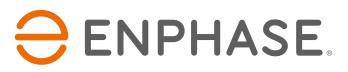

# **Envoy-S Metered Multifásico** de Enphase

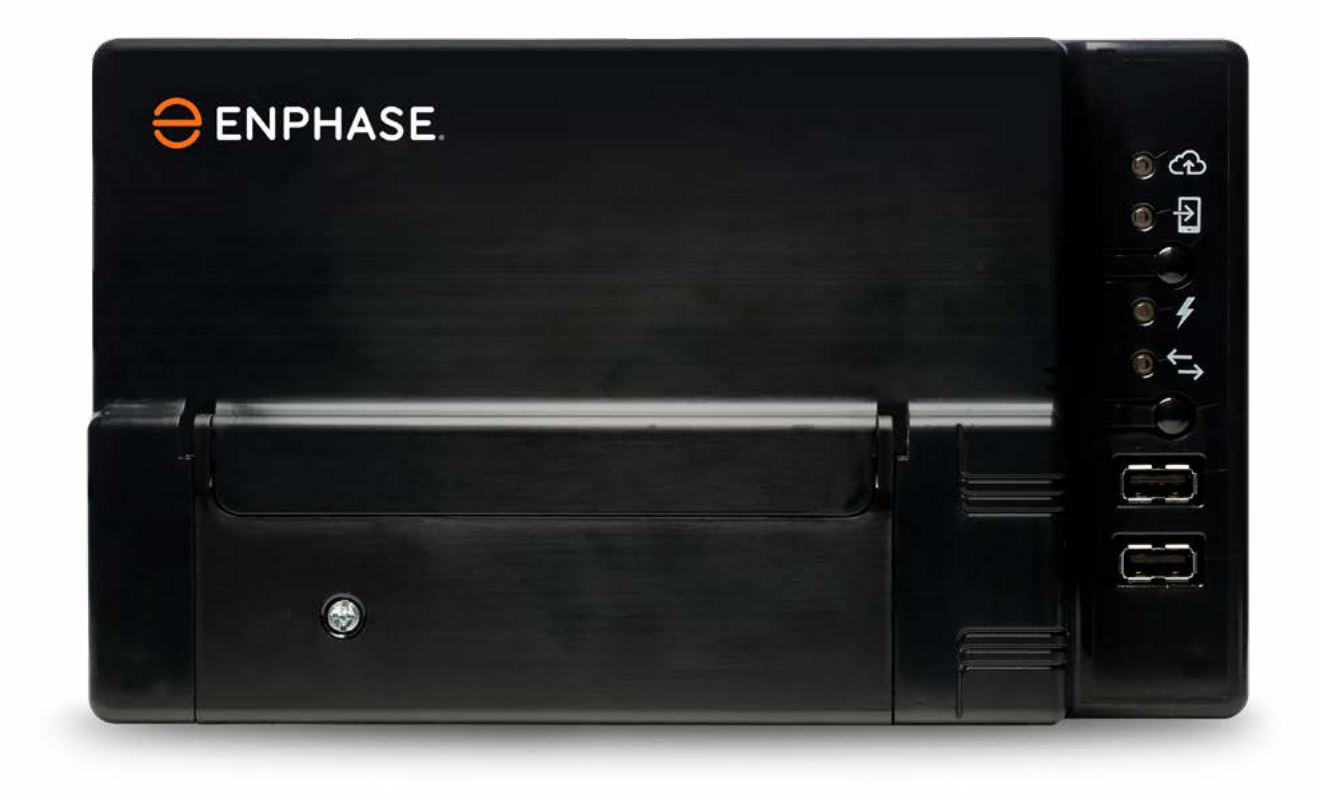

# **Información de contacto de la sede central**

Enphase Energy Inc. 1420 N. McDowell Blvd. Petaluma, CA 94954

[enphase.com](http://enphase.com) [enphase.com/global/support-request](http://enphase.com/global/support-request)

# **Protección medioambiental**

Los residuos de productos eléctricos no deben tirarse con la basura doméstica. Recicle si existen lugares habilitados a tal efecto. Consulte a las autoridades o al distribuidor de su zona para saber cómo reciclar correctamente.

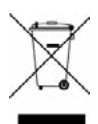

# **Información adicional**

Consulte [enphase.com/licenses](http://enphase.com/licenses) para obtener información sobre licencias de terceros.

Puede consultar la información de patentes de Enphase en [enphase.com/company/patents/.](http://enphase.com/company/patents/)

La información de este producto está sujeta a cambios sin previo aviso. Todas las marcas pertenecen a sus respectivos propietarios.

Puede consultar el texto de la garantía en [enphase.com/warranty.](http://enphase.com/warranty)

La documentación del usuario se actualiza con frecuencia. Consulte el sitio web de Enphase ([enphase.com/support\)](http://enphase.com/support) para obtener la información más reciente.

Copyright © 2016 Enphase Energy Inc. Todos los derechos reservados.

# **Público objetivo**

Este manual está dirigido al personal de instalación y mantenimiento profesional.

# Índice

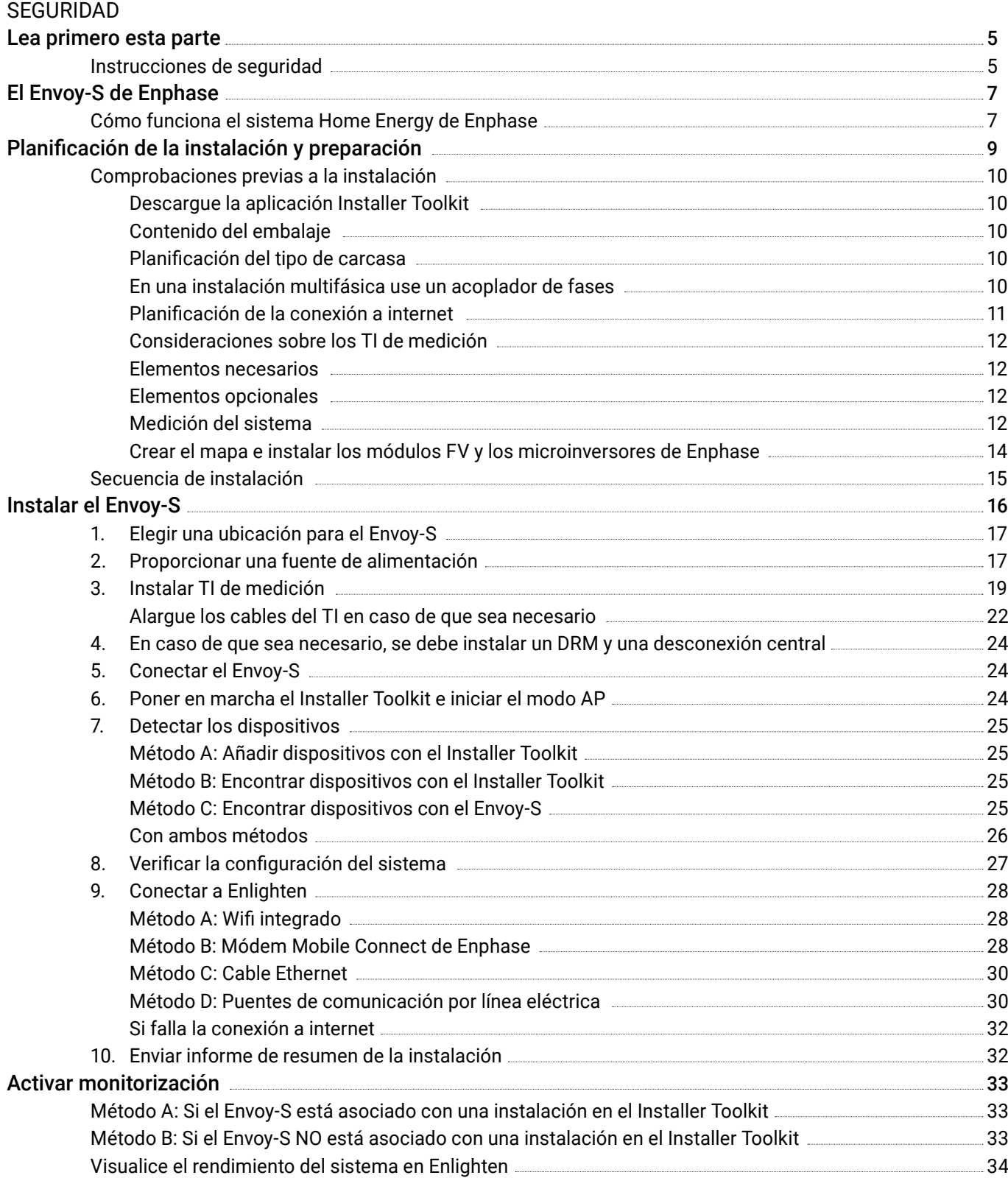

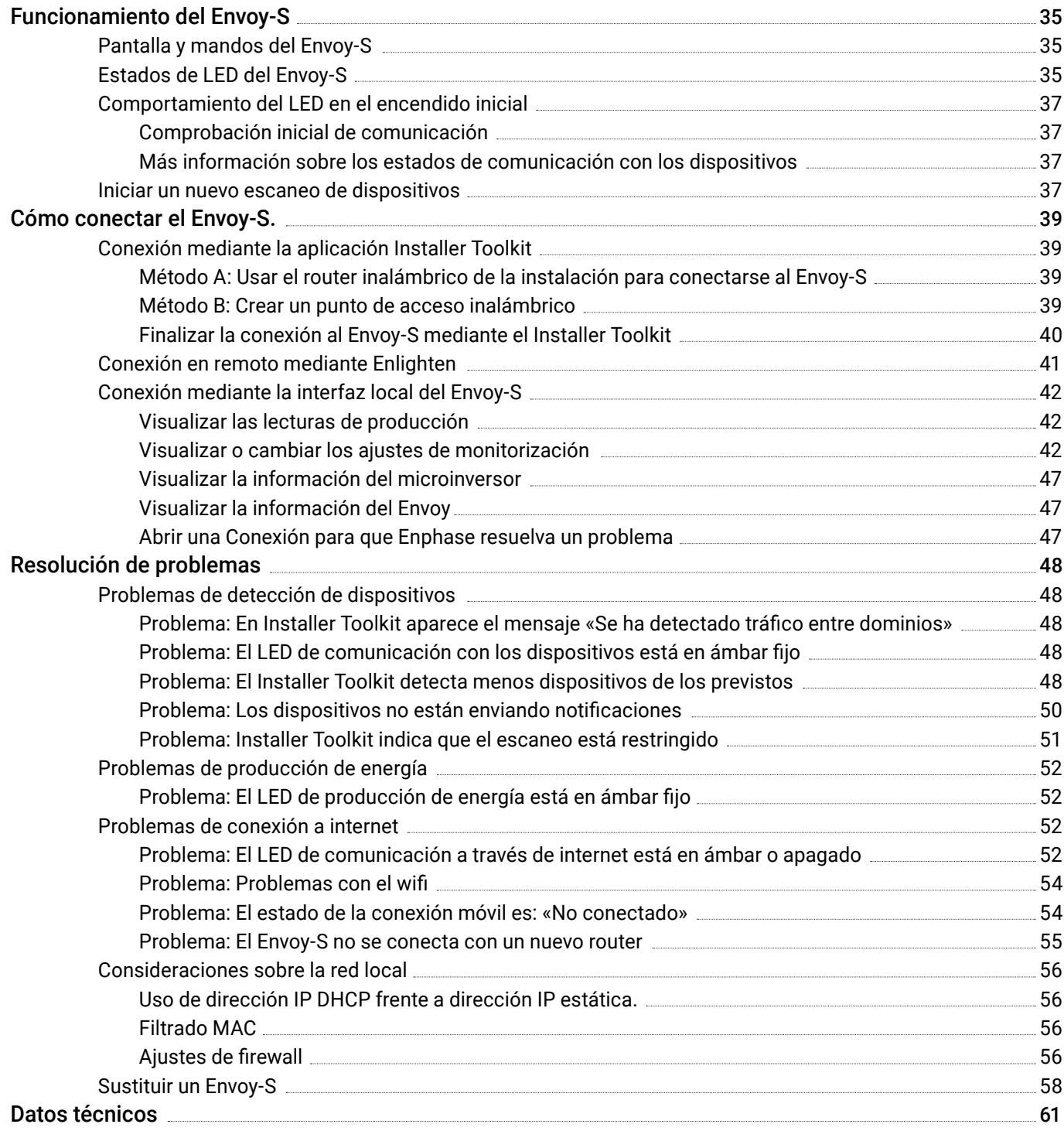

# **SEGURIDAD**

## **Lea primero esta parte**

Siga las instrucciones de este manual. Estas instrucciones son fundamentales para la instalación y el mantenimiento del Envoy-S Metered Multiphase™ de Enphase.

Para garantizar la instalación y el funcionamiento seguros del Envoy-S, tome nota de los siguientes símbolos que aparecen en este documento y que proporcionan información sobre situaciones peligrosas, así como importantes instrucciones de seguridad.

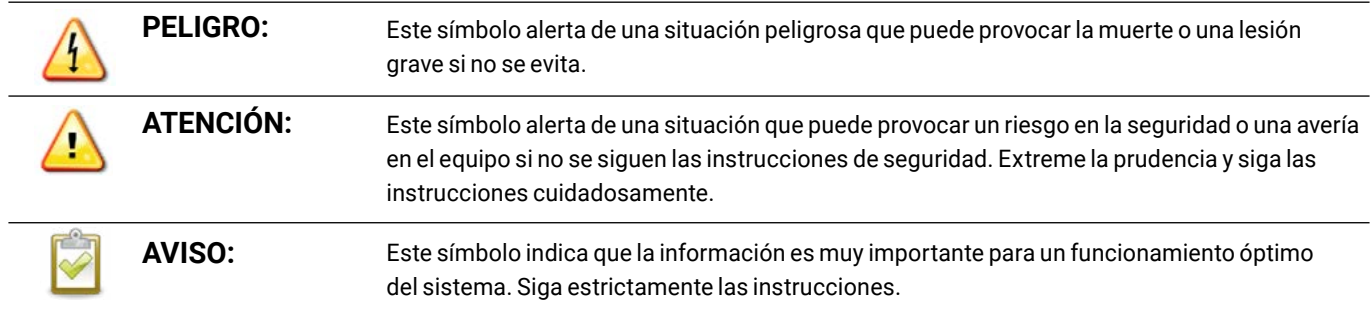

## **Instrucciones de seguridad**

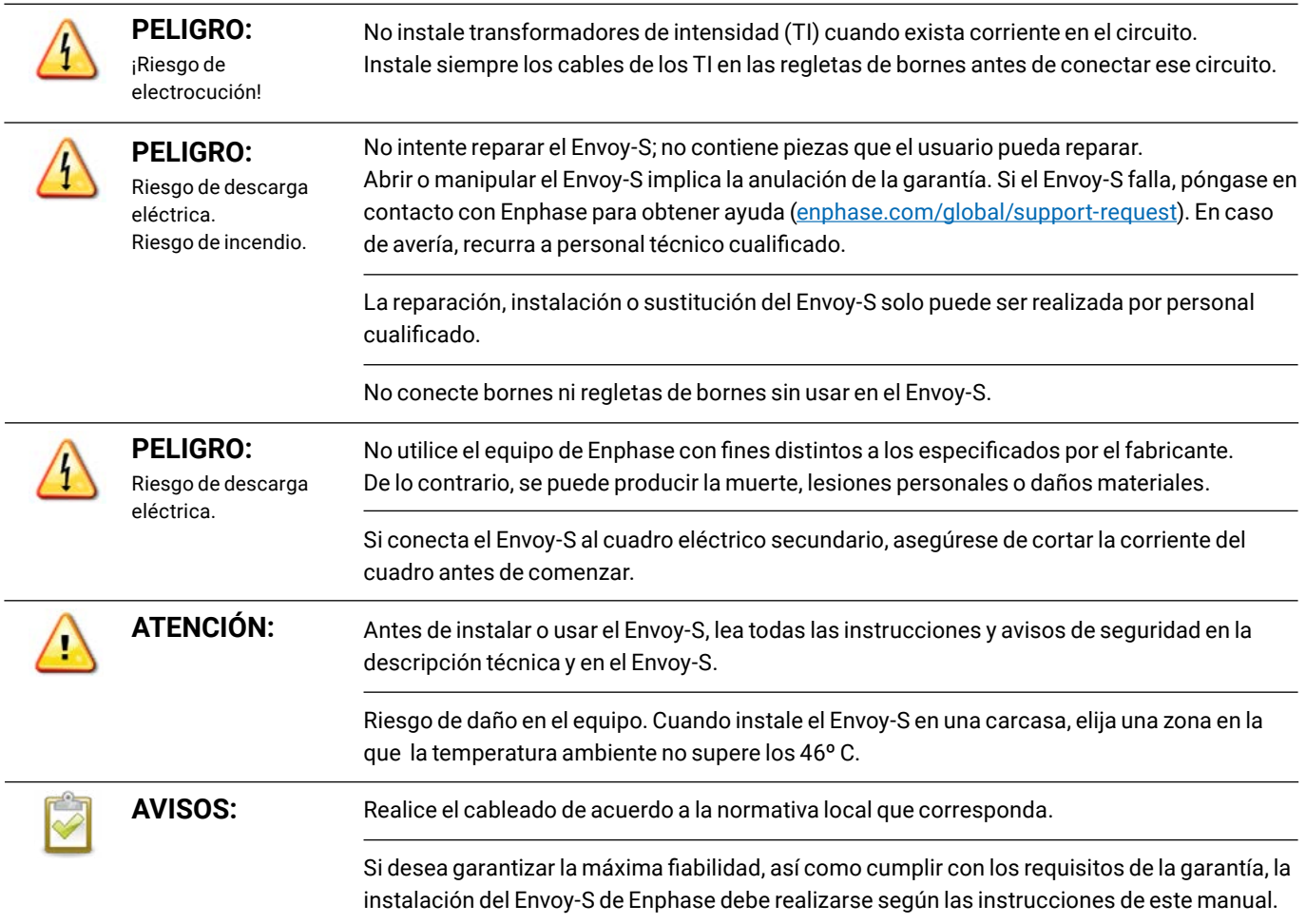

# El Envoy-S de Enphase

El Envoy-S de Enphase es parte integrante de la solución Home Energy de Enphase. Sirve de conexión entre los microinversores de Enphase u otra instalación FV, y el software de análisis y monitorización en línea Enlighten™ de Enphase. Cuando se usa con dispositivos de Enphase, el Envoy-S puede controlar las funciones de gestión de la red y monitorizar tanto la producción fotovoltaica como el consumo de la instalación. Cuando se usa con instalaciones FV de otras marcas, puede recabar datos de producción y consumo, pero no controla las funciones de gestión de la red.

El **Envoy-S Metered Multifásico** utiliza transformadores de intensidad (TI) de precisión para medir la producción fotovoltaica desde el interruptor de alimentación principal solar, así como el consumo energético doméstico desde la red de CA.

# **Cómo funciona el sistema Home Energy de Enphase**

Este sistema integrado maximiza la producción de energía, aumenta la fiabilidad del sistema y simplifica el diseño, la instalación y la gestión.

El microinversor de Enphase convierte la producción energética de CC del módulo FV en energía de CA compatible con la red. Además de realizar la conversión de CC a CA, maximiza la producción de energía mediante un sofisticado algoritmo de seguimiento del punto de máxima potencia (MPPT, por sus siglas en inglés).

El Envoy-S funciona como una pasarela de comunicaciones entre los microinversores Enphase y Enlighten. Recopila datos de energía y rendimiento de la instalación FV a través de las líneas eléctricas de CA existentes. A continuación, envía esos datos a Enlighten a través de internet para crear informes estadísticos. Enlighten analiza los datos recopilados por cada dispositivo de comunicación. Además, Enlighten detecta automáticamente cualquier deficiencia en la producción de energía, identifica posibles causas y propone soluciones. Enlighten supervisa constantemente todos los dispositivos de Enphase conectados al Envoy-S y desempeña un papel esencial en la monitorización y resolución de problemas.

Enlighten proporciona un amplio abanico de información acerca del rendimiento del sistema. Puede acceder a Enlighten desde su ordenador o dispositivo móvil para consultar la información de rendimiento actual en todo momento.

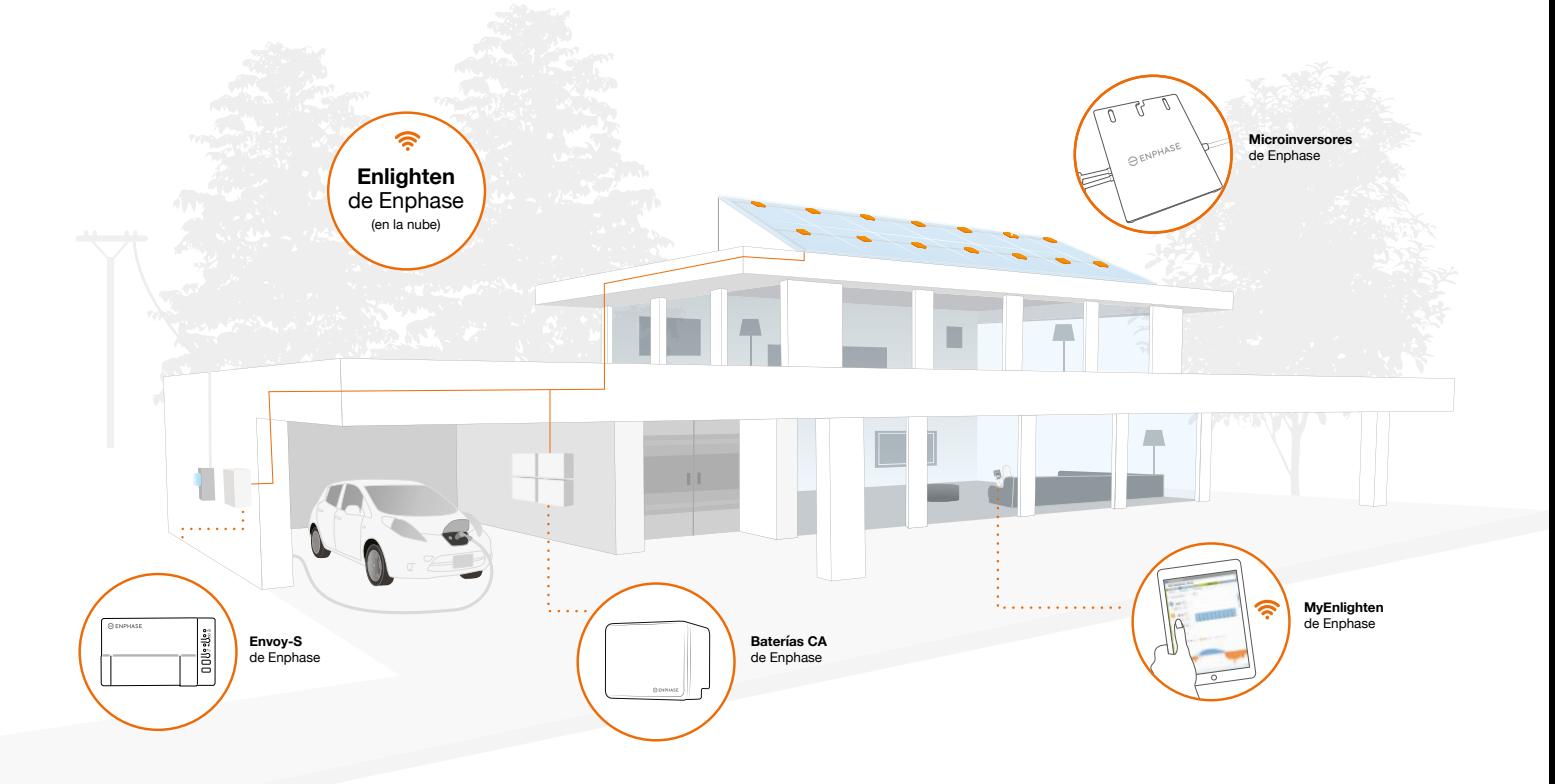

# Planificación de la instalación y preparación

Envoy-S se conecta al router situado en la instalación o al Mobile Connect™ (módem móvil) de Enphase para comunicarse con la web de monitorización y análisis Enlighten de Enphase. El Envoy-S se comunica con los microinversores Enphase y las baterías de CA utilizando las líneas eléctricas de la instalación.

Una vez que el Envoy-S se haya instalado y se hayan escaneado y añadido todos los dispositivos (relés Q, microinversores y baterías), el Envoy-S gestionará una base de datos interna con todos los dispositivos de Enphase en esa explotación. En intervalos regulares, el Envoy-S sondea los datos de energía de cada dispositivo de Enphase. Mediante la conexión a internet, el Envoy-S envía la información a Enlighten. El Envoy-S también informa de cualquier error en el propio Envoy-S o en el resto de dispositivos de Enphase. En Enlighten puede ver los errores y datos de energía.

El Envoy-S incorpora funciones de línea eléctrica y de comunicaciones por internet. Un lado del Envoy-S se comunica con los dispositivos de Enphase a través de las líneas eléctricas de la explotación. El otro lado del Envoy-S se comunica con Enlighten a través de internet.

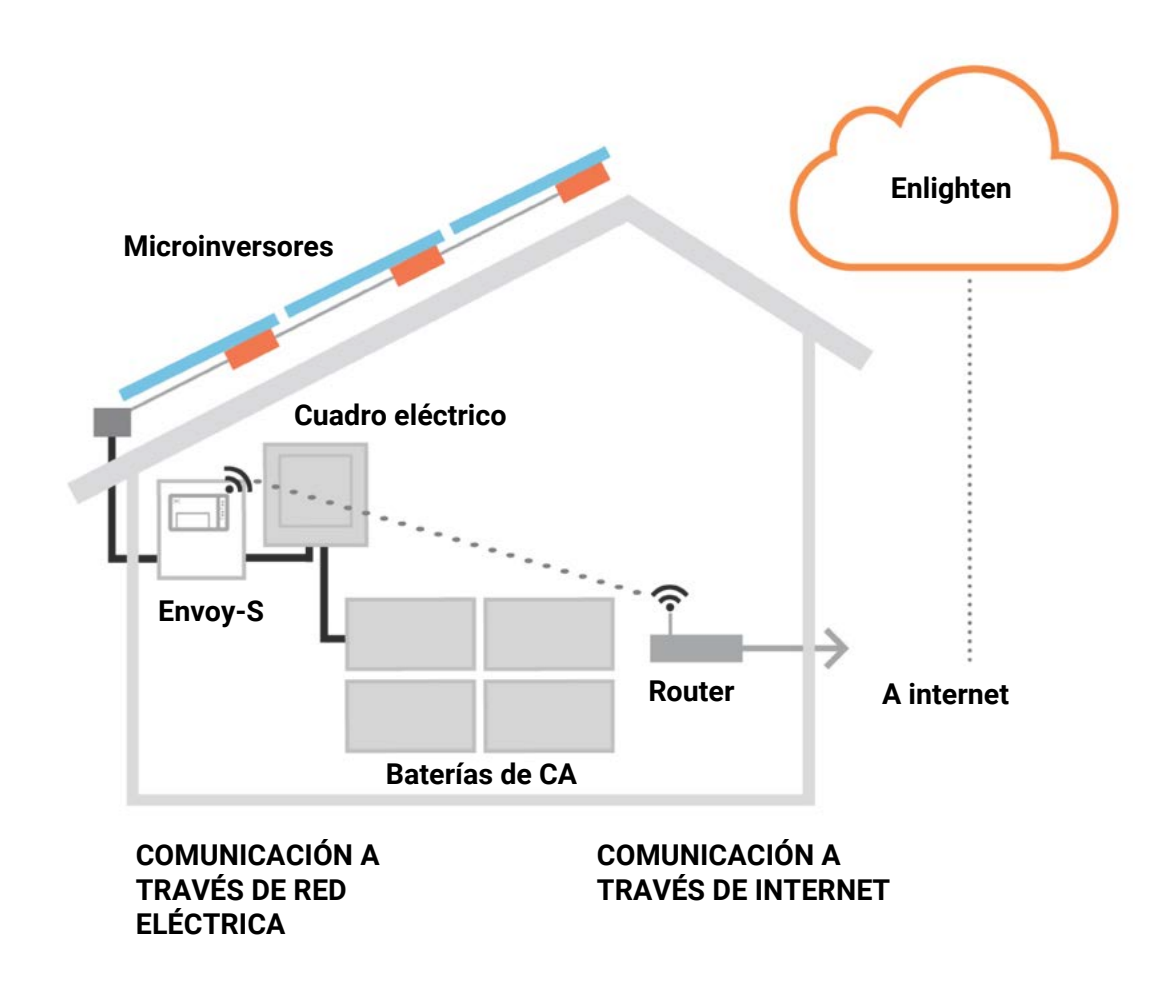

## **Comprobaciones previas a la instalación**

Efectúe las siguientes comprobaciones previas antes de instalar el Envoy-S:

### **Descargue la aplicación Installer Toolkit**

El Installer Toolkit de Enphase es una aplicación móvil para dispositivos iOS y Android (teléfono y tableta). Permite a los instaladores configurar el sistema in situ, lo que elimina la necesidad de un ordenador portátil y hace la instalación más eficiente.

- Descargue la última versión de la aplicación móvil Installer Toolkit de Enphase, ábrala y conéctese a su cuenta Enlighten. La aplicación le permitirá conectarse al Envoy para hacer un seguimiento de la instalación del sistema. Puede descargarla en [enphase.com/installer-toolkit](http://enphase.com/installer-toolkit) o escanear este código QR.
- Para utilizar la aplicación Installer Toolkit, necesitará uno de los siguientes dispositivos móviles:
	- Un dispositivo Android con versión Android 5 (Lollipop) o posterior.
	- Un dispositivo iOS con versión iOS 8.0 o posterior, en concreto un iPhone 4 o posterior o un iPod Touch de 5ª generación.

# **Contenido del embalaje**

Compruebe que el embalaje contenga los siguientes elementos:

- El Envoy-S Metered Multifásico de Enphase.
- Transformadores de intensidad (TI): Dos transformadores de intensidad de núcleo partido, uno para la producción y otro para la medición del consumo. Para monitorizar múltiples fases por separado debe realizar un pedido de transformadores de intensidad adicionales (CT-**100**-SPLIT).
- Tramo de carril DIN de montaje.
- Núcleo de ferrita para colocar en el cable Ethernet (en caso de que se use).
- *Guía rápida de instalación del Envoy-S* de Enphase

## **Planificación del tipo de carcasa**

Instale el Envoy-S en una carcasa con clasificación IP54 o superior. Si realiza el cableado en el interior, use una carcasa apropiada.

## **En una instalación multifásica use un acoplador de fases**

Si está realizando una instalación multifásica, la señal de comunicación por línea eléctrica debe sincronizarse entre las fases para permitir que el Envoy se comunique con todos los dispositivos de Enphase de la instalación. Instale un acoplador de fases en el lado de la carga del dispositivo de protección contra sobrecorrientes. Consulte el informe técnico de Enphase sobre acoplamiento de fases en su región, disponible en [enphase.com/support](http://enphase.com/support) o llame a Atención al Cliente de Enphase para obtener información acerca de dispositivos compatibles.

# **Planificación de la conexión a internet**

Los requisitos para usar el software de monitorización y análisis **Enlighten** son los siguientes:

- Una conexión a internet para el Envoy-S a través de un router o un módem normales o el Mobile Connect de Enphase (modelo Enphase CELLMODEM-02). Puede conectar el Envoy-S a internet mediante una red wifi, utilizando el módem de Enphase o a través de un puente PLC con cables Ethernet.
- Uno de los siguientes exploradores web con cookies activadas: Chrome 5 o posterior, Firefox 11 o posterior, Internet Explorer (IE) 9 o posterior, o Safari 5 o posterior.

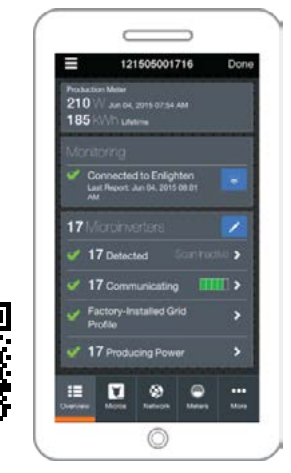

*Aplicación móvil Installer Toolkit de Enphase*

## **Consideraciones sobre los TI de medición**

El Envoy-S utiliza la lectura de los TI para realizar informes de medición sobre la producción energética FV y la energía consumida por el hogar o el negocio. Cuando los transformadores de intensidad (TI) se enrollan alrededor de un cable con corriente, esa corriente induce a su vez corriente en la bobina primaria interna de los TI, lo que a su vez induce nuevamente corriente en la bobina secundaria interna de los TI. La corriente de la bobina secundaria es proporcional a la corriente del circuito original y se usa para realizar mediciones. Instale los TI según las instrucciones de cableado para su región.

- Los TI de producción miden la producción de energía a través de una conexión con el interruptor de alimentación solar principal.
- Los **TI** de consumo miden el consumo de energía a través de una conexión con la red de CA.

Para instalar los TI, proteja los cables del TI con un conducto eléctrico o canaleta hasta el Envoy-S. Instale un TI de núcleo partido por fase de medición de la producción y un TI de núcleo partido por fase de medición del consumo. Si necesita alargar los cables del TI (hasta 148 metros), vaya al apartado "Cómo alargar los cables del TI, si es necesario" en la página 16.

## **Elementos necesarios**

Si realiza el cableado del Envoy-S en el exterior, debe instalar una **carcasa de tipo IP54 o superior con conexión para conductos o tubos.** Tenga en cuenta que las carcasas metálicas pueden reducir la intensidad de la señal wifi. Si realiza el cableado en el interior, use una carcasa apropiada. No abra orificios para conductos o tubos en la parte superior ni en cualquier otra parte de la carcasa que faciliten la entrada de humedad.

El Envoy-S Metered Multifásico incluye un TI de producción y un TI de consumo. Para instalaciones multifásicas, debe hacer un pedido de TI adicionales (CT-100-SPLIT). Asegúrese de disponer de un TI por cada fase que desee monitorizar, tanto de producción como de consumo.

## **Elementos opcionales**

Asegúrese de contar con los siguientes elementos opcionales en caso de que los necesite:

- Módem Mobile Connect de Enphase (código de pedido de Enphase: CELLMODEM-02).
- Puente Ethernet para comunicaciones por línea eléctrica (PLC) con cables Ethernet [los siguientes elementos deben pedirse por separado: EPLC-02 (EU), EPLC-03 (UK) o EPLC-04 (AU/NZ)].
- Cable Ethernet (utilice un cable 802.3, no blindado Cat5E o Cat6). No use cable de par trenzado con blindaje (STP).

# **Medición del sistema**

El Envoy-S puede monitorizar hasta 600 microinversores de Enphase y hasta 39 baterías de CA de Enphase.

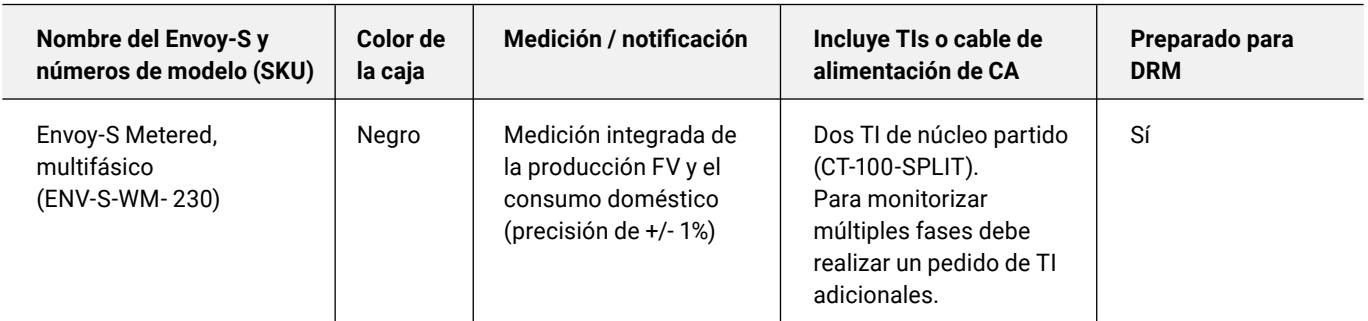

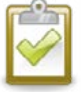

**AVISO:** Para instalar **varios** Envoys en una única explotación, consulte nuestro informe técnico sobre diseño comercial en [enphase.com/support.](http://enphase.com/support)

## **Crear el mapa e instalar los módulos FV y los microinversores de Enphase**

Una vez instalado un sistema FV de Enphase en la explotación, debe crear un mapa de instalación de Enphase e instalar tanto los módulos FV como los microinversores de Enphase. Más adelante, tendrá que escanear el mapa mediante el Installer Toolkit y su dispositivo móvil. (Consulte "Método A: añadir dispositivos con el Installer Toolkit" en la página 18).

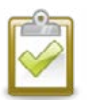

**AVISO:** Encontrará un mapa de instalación al final de cualquier manual de microinversores de Enphase.

- Cree un mapa de instalación en papel para registrar los números de serie de los microinversores de Enphase (y de las baterías de Enphase, en caso de que las haya instalado), así como las posiciones en el conjunto de paneles. Despegue la etiqueta adhesiva con el número de serie de cada dispositivo y péguela en el lugar correspondiente del mapa de instalación.
- Despegue la etiqueta adhesiva de la parte inferior del Envoy-S y péguela en el mapa de instalación.
- Conserve una copia del mapa de instalación en sus archivos.

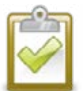

**AVISO:** Si está configurando el Envoy-S para monitorizar un sistema FV ajeno a Enphase, no necesita crear un mapa de instalación de Enphase.

## **Secuencia de instalación**

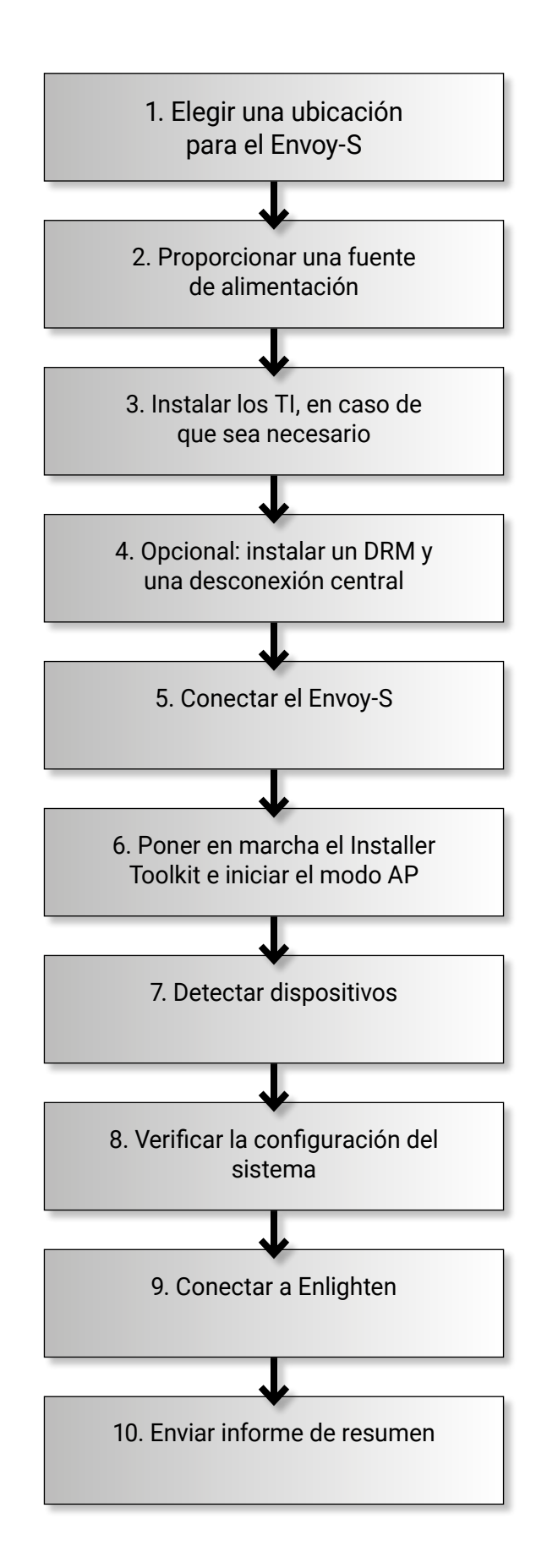

# Instalar el Envoy-S

Para instalar el Envoy-S, realice los siguientes pasos y consulte el esquema:

**Envoy-S Metered** (número de modelo ENV-S-WM-230)

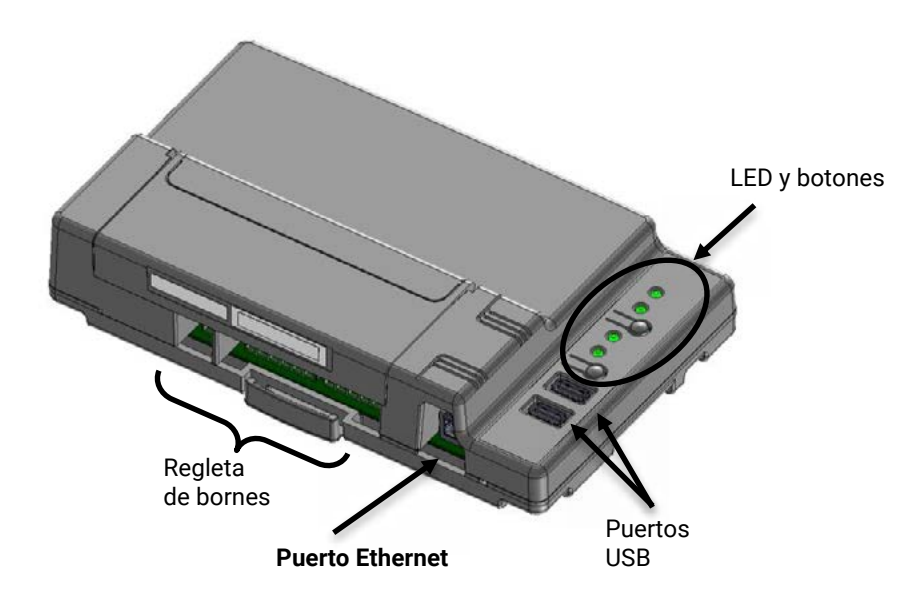

## **1. Elegir una ubicación para el Envoy-S**

- **a**. Instale el Envoy-S cerca del cuadro eléctrico. De esta forma, la señal que recibirá el Envoy-S de cada dispositivo será lo más potente posible. Cuando instale el Envoy-S Metered, tenga en cuenta la longitud de los cables del TI antes de elegir la ubicación. Si necesita alargar los cables del TI, vaya al apartado "Cómo alargar los cables del TI, si es necesario" en la página 16.
- **b.** Instale el Envoy-S en un espacio seco y protegido (por ejemplo, en un garaje, un desván, un sótano u otra ubicación fresca y seca). Si realiza el cableado del Envoy-S en el exterior, debe instalarlo en una carcasa de tipo IP54 o superior con conexión para conductos, tubos o canaletas. Si realiza el cableado en el interior, use una carcasa apropiada.

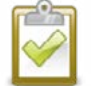

**AVISO:** Tenga en cuenta que las carcasas metálicas pueden reducir la potencia de la señal wifi.

**c.** Monte el Envoy en posición horizontal usando el carril DIN que se incluye.

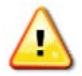

**ATENCIÓN:** Riesgo de daño en el equipo. Cuando instale el Envoy-S en una carcasa, elija una zona en la que la temperatura ambiente no supere los 46º C.

d. Para fijarlo a la pared, utilice dos tornillos de tamaño adecuado y un destornillador. Coloque primero el carril DIN y a continuación sujete el Envoy-S al carril.

## **2. Proporcionar una fuente de alimentación**

El Envoy-S Metered Multifásico (ENV-S-WM-230) utiliza regletas de bornes para las conexiones de alimentación y medición. No se incluye cable de alimentación de CA por lo que debe conectarse directamente. Si realiza el cableado del Envoy-S en el exterior, debe instalarlo en una carcasa de tipo IP54 o superior con conexión para conductos o tubos. Si realiza el cableado en el interior, use una carcasa apropiada.

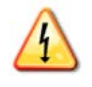

**¡PELIGRO!** Riesgo de descarga eléctrica. La instalación de este equipo conlleva riesgo de descarga eléctrica. Si conecta el Envoy-S al cuadro eléctrico secundario, asegúrese de cortar la corriente del cuadro antes de comenzar.

- **a.** Dependiendo del número de fases de cableado, utilice un interruptor automático de uno, dos o tres polos (máximo 20 A) para el cableado de alimentación.
- **b.** Asegúrese de que el cable de alimentación sea un cable de cobre de 2,5 mm2 capaz de aguantar temperaturas de 75º C o superiores.
- **c.** Localice el tornillo de la puerta de la regleta de bornes y aflójelo con un destornillador para abrir la puerta.
- **d.** Dependiendo del número de fases del cableado, conecte la línea 1 a L1, la línea 2 a L2, la línea 3 a L3 y el
- neutro a N, según sea necesario. **e.** Apriete todas las conexiones hasta 0,56 Nm.
- **f.** Consulte la siguiente tabla de colores en caso de que sea necesario.

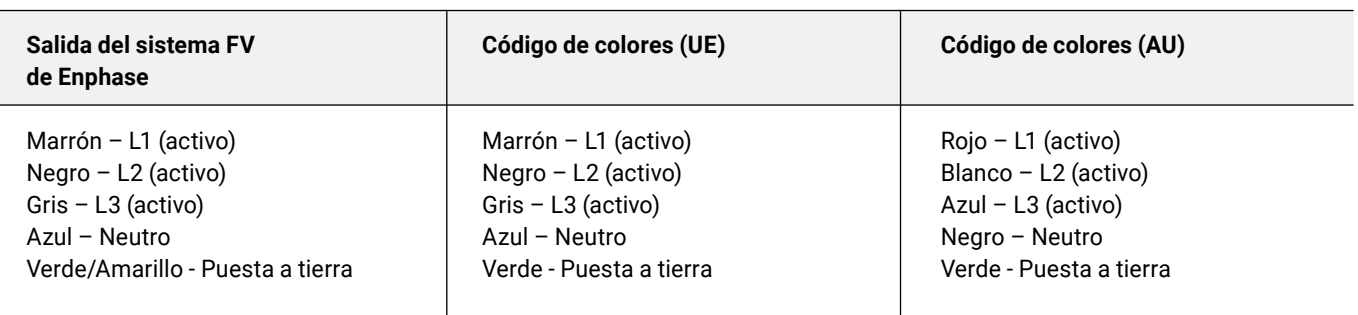

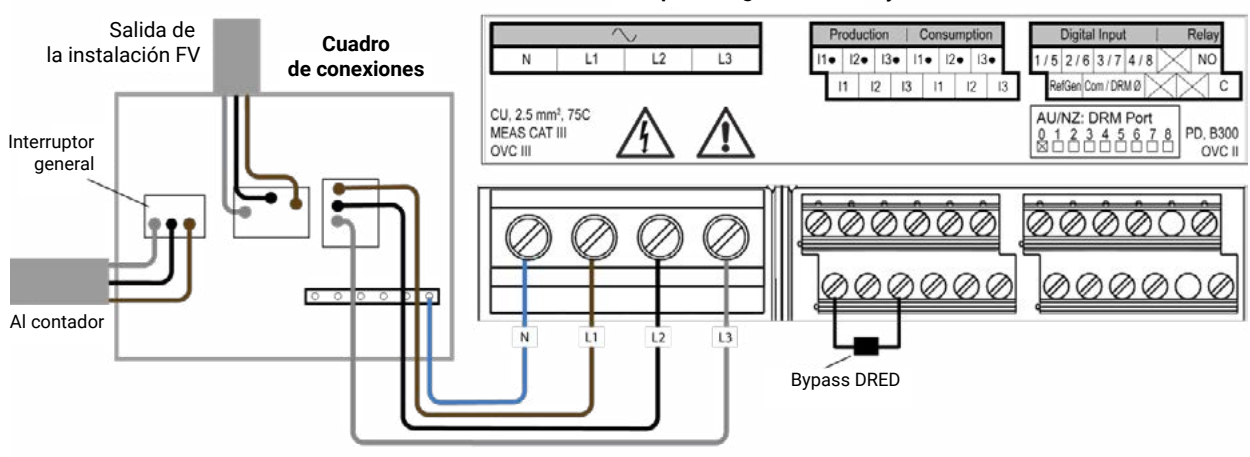

**Bloque de regletas del Envoy-S**

# **3. Instalar los TIs de medición**

El Envoy-S Metered (ENV-S-WM-230) incorpora regletas de bornes para las conexiones de alimentación y medición.

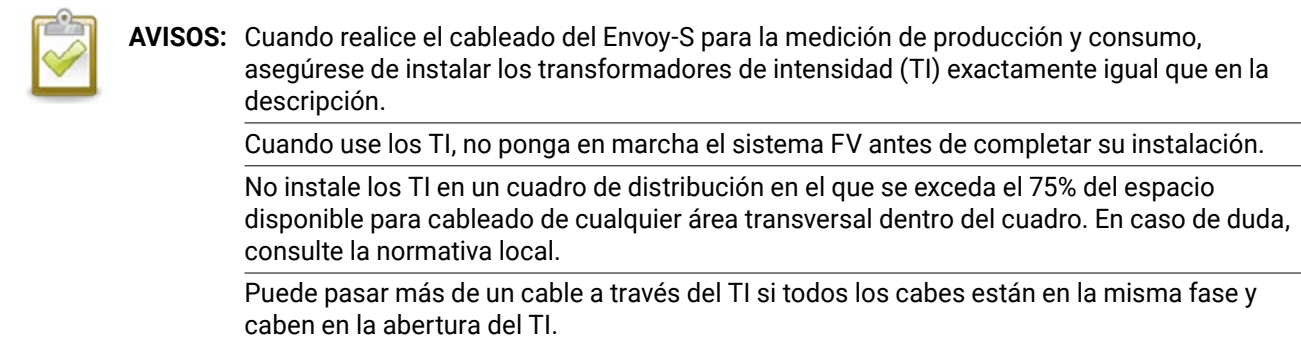

Instale un TI de núcleo partido (modelo CT-100-SPLIT) por fase de medición de la producción y un TI de núcleo partido (modelo CT-100-SPLIT) por fase de medición del consumo. Proteja los cables del TI con conducto eléctrico (canaleta) hasta el Envoy-S. Si necesita alargar los cables del TI (hasta 148 metros), vaya al apartado "Cómo alargar los cables del TI, si es necesario" en la página 16.

### *Preparación*

- **a.** Antes de introducir los cables de TI en el conducto, utilice cinta adhesiva de colores para marcar cada uno de los TI y sus respectivos extremos libres con un color distinto. Puede introducir múltiples cables de TI en un solo conducto.
- **b.** Cuando instale los TI, es importante enlazar cada TI con la fase de tensión correspondiente. Asegúrese de identificar todas las líneas de CA en tres puntos: en el cuadro de distribución principal, en el Envoy y en el interruptor automático de producción solar. Puede que los cables de colores no identifiquen de forma sistemática las líneas 1, 2 y 3. En caso de duda, compruébelo con un multímetro.

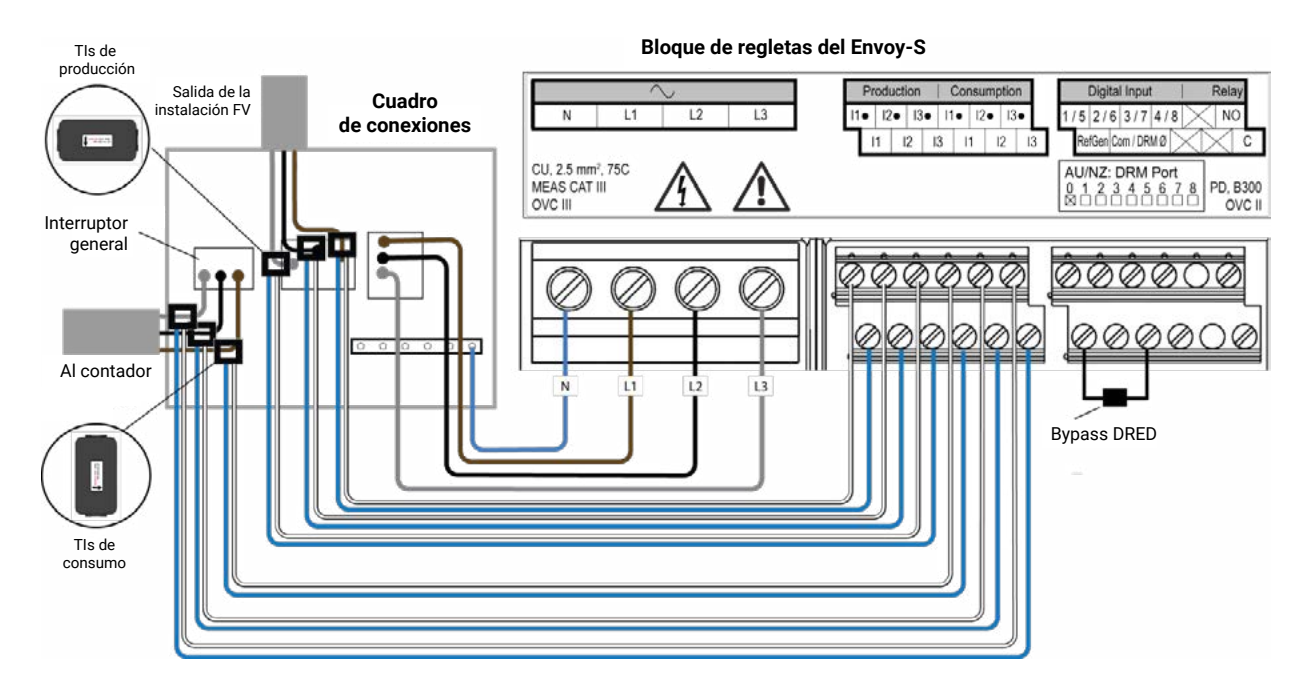

#### *Instalar los TI para medir la producción*

Instale un TI de núcleo partido por cada fase cuya producción se quiera medir. En una instalación monofásica, conecte únicamente L1. En una instalación trifásica, conecte L1, L2 y L3.

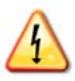

**¡PELIGRO!** ¡ Riesgo de electrocución! Los TI deben instalarse sin corriente en el circuito. Instale siempre los cables de los TI en las regletas de bornes antes de conectar ese circuito.

**¡PELIGRO!** ¡ Riesgo de descarga eléctrica. La instalación de este equipo conlleva riesgo de descarga eléctrica. Si conecta el Envoy-S al cuadro eléctrico sesundario, asegúrese de cortar la corriente del cuadro antes de comenzar.

- **a)** Localice la flecha en la etiqueta del TI.
- **b)** Asegúrese de identificar L1, L2 y L3 en la salida de alimentación principal para poder conectar correctamente L1 - L3 con los bornes de tensión del Envoy-S (y I1 - I3 para los TI de producción).
- **c)** Conecte el cable blanco desde la Línea 1 a "I1•" y el cable azul a "I1".
- **d)** Conecte el cable blanco desde la Línea 2 a "I2•" y el cable azul a "I2".
- **e)** Conecte el cable blanco desde la Línea 3 a "I3•" y el cable azul a "I3".
- **f)** Abra y sujete con una abrazadera cada TI a las líneas activas (Línea 1, Línea 2 y Línea 3, si se utiliza) del circuito de producción solar con las flechas apuntando hacia la carga (hacia el lado contrario al conjunto de paneles).
- **g)** Apriete todas las conexiones hasta 0,56 Nm.

#### *Instalar los TI de medición de consumo (opcionales)*

Instale un TI de núcleo partido por cada fase cuyo consumo se quiera medir. En una instalación monofásica conecte únicamente L1. En una instalación trifásica, conecte L1, L2 y L3.

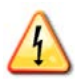

**¡PELIGRO!** ¡ Riesgo de descarga eléctrica. Desconecte siempre la corriente antes de proceder al cableado de la alimentación y de los TI.

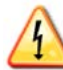

**¡PELIGRO!** ¡ Riesgo de descarga eléctrica. La instalación de este equipo conlleva riesgo de descarga eléctrica. Si conecta el Envoy-S al cuadro eléctrico secundario, asegúrese de cortar la corriente del cuadro antes de comenzar. Si no es posible cortar la corriente, un electricista profesional puede instalar el TI de forma segura siguiendo las instrucciones y asegurándose de hacer las conexiones para después colocar el TI alrededor del cable y ajustar la pletina.

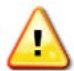

**¡ATENCIÓN!** No instale el TI en un cuadro de distribución en el que se exceda el 75% del espacio disponible para cableado de cualquier área transversal dentro del cuadro. En caso de duda, consulte la normativa local.

- **a.** Compruebe que la alimentación de la red de CA permanece cortada hasta que haya colocado correctamente los cables del TI en los bornes.
- **b.** Identifique con cuidado L1, L2 y L3.
- **c.** Conecte el cable blanco desde la Línea 1 a "I1•" y el cable azul a "I1".
- **d.** Conecte el cable blanco desde la Línea 2 a "I2•" y el cable azul a "I2".
- **e.** Conecte el cable blanco desde la Línea 3 a "I3•" y el cable azul a "I3".
- **f.** Abra y sujete el TI a las líneas de alimentación principal (Línea 1, Línea 2 y Línea 3, si se utiliza). Cuando el TI de consumo está en el conductor de la línea (activa), la flecha debe apuntar hacia la carga (hacia el lado contrario a la red).
- **g.** Apriete todas las conexiones hasta 0,56 Nm.

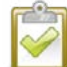

**AVISO:** Pase únicamente conductores activos a través del TI. El TI puede monitorizar múltiples conductores activos si los hubiera.

## **Alargue los cables del TI en caso de ser necesario**

En caso de que sea necesario, un electricista puede alargar los cables del TI mediante el siguiente procedimiento:

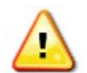

**¡ATENCIÓN!** Para alargar los cables del TI, el electricista debe utilizar un cable oficial de par trenzado, de 0,75 mm² a 2,5 mm² e instalarlo de acuerdo con la normativa eléctrica en vigor.

El electricista puede añadir un máximo de tres ohmios de resistencia de ida y vuelta al TI o hasta 1,5 ohmios por cable. A título informativo, se ofrecen las longitudes máximas a 75º C por calibre de cable:

- 64 metros de cable de cobre trenzado de 7 hilos de 0,75 mm² = 1,5 ohmios
- 85 metros de cable de cobre trenzado de 7 hilos de 1 mm² = 1,5 ohmios
- 128 metros de cable de cobre trenzado de 7 hilos de 1,5 mm² = 1,5 ohmios
- 213 metros de cable de cobre trenzado de 7 hilos de 2,5 mm² = 1,5 ohmios

Los valores de resistencia pueden no ser válidos para todas las zonas geográficas o condiciones de instalación. Un electricista profesional debe determinar el calibre y tipo de cable adecuados para obtener una resistencia de ida y vuelta de máximo tres ohmios.

Elija un cable con el tipo de código correcto y que soporte la tensión y temperatura apropiadas para la aplicación. Los cables deben estar protegidos mecánicamente con conductos o canaletas adecuados. Utilice conectores certificados para realizar empalmes y aísle los empalmes entre sí y con relación a la canaleta, conducto o caja de conexiones si fuera metálica.

Los cables soterrados deben cumplir la normativa de enterramiento directo y respetar el código de instalación. No entierre empalmes a menos que utilice una caja de conexiones adecuada para la aplicación y use un método de conexión certificado resistente a la humedad.

## **4. En caso de que sea necesario, se debe instalar un DRM y una desconexión central**

El portal multifásico Envoy-S Metered es compatible con DRM (Gestión de Respuesta a la Demanda, por sus siglas en inglés). Si la normativa para su zona lo exige, un electricista puede instalar un DRM y un sistema de desconexión central. El Envoy-S (ENV-S- WM-230) tiene una resistencia preinstalada de 15k Ω que anula el DRED (Dispositivo de Activación de la Respuesta a la Demanda, por sus siglas en inglés) cuando este dispositivo no se necesita.

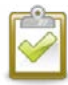

**AVISO:** En instalaciones que cuenten con un dispositivo de desconexión central (contactor), debe utilizar el Installer Toolkit para configurar los medidores según se describe en el paso 8 antes de completar la búsqueda de dispositivos.

Para configurar el DRM, use los bornes que se muestran a continuación:

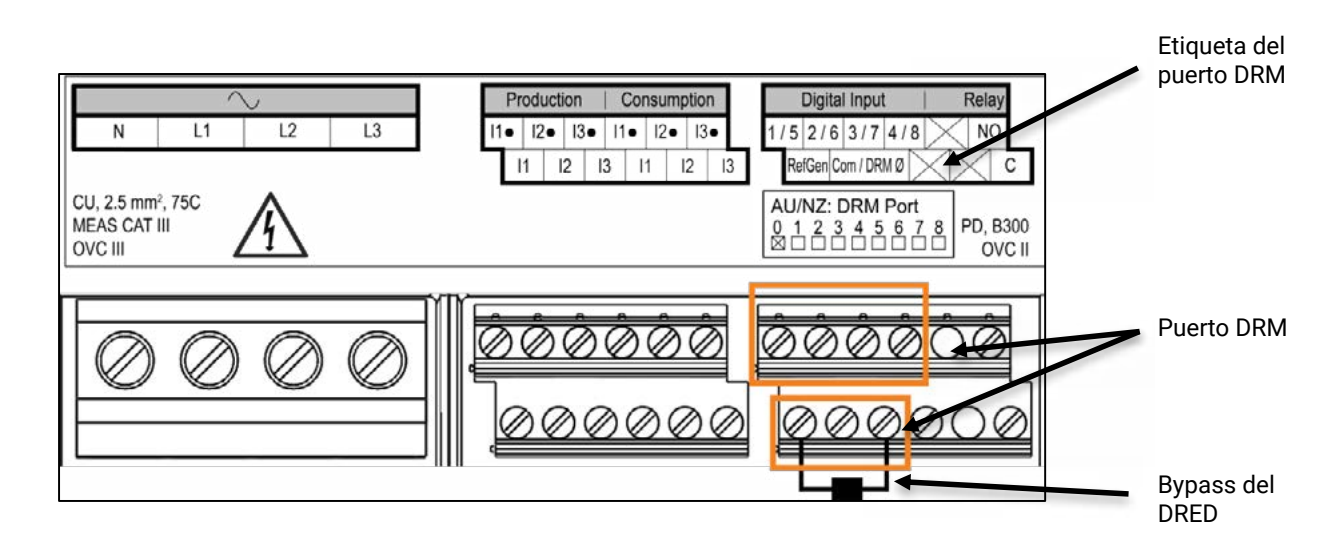

## **5. Conectar el Envoy-S**

- a. Cierre la puerta de la regleta de bornes y apriete el tornillo.
- b. Encienda el circuito de alimentación del Envoy-S.
- c. Durante el proceso de encendido, las cuatro luces LED parpadearán en ámbar. Este paso suele durar dos minutos. Cuando el proceso de encendido haya finalizado, el LED de comunicación con los dispositivos  $\leftrightarrow$  parpadeará en ámbar para indicar que aún no se han detectado los dispositivos.

# **6. Poner en marcha el Installer Toolkit e iniciar el modo AP**

- a. Inicie la aplicación Installer Toolkit y vaya a Ver sistemas.
- b. La red wifi AP (punto de acceso, por sus siglas en inglés) del Envoy le permite conectar su dispositivo móvil (teléfono o tableta) al Envoy-S. El LED de modo AP *D* se ilumina en verde fijo cuando la red está disponible.
	- En el Envoy-S, si el LED de modo AP no está encendido, pulse el botón Modo AP.
	- En su dispositivo móvil, vaya a Ajustes y conéctese a la red wifi «Envoy\_nnnnnn» (donde «nnnnnn» son los seis últimos dígitos del número de serie del Envoy-S).

## **7. Detectar los dispositivos**

Use uno de los siguientes métodos para detectar los microinversores o baterías CA de Enphase.

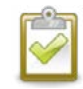

**AVISO:** En instalaciones que cuenten con un dispositivo de desconexión central (contactor), debe utilizar el Installer Toolkit para configurar los medidores según se describe en el paso 8 antes de completar la búsqueda de dispositivos.

### **Método A: Añadir dispositivos con el Installer Toolkit**

Utilice el Installer Toolkit para configurar el Envoy-S con los números de serie de los dispositivos de Enphase instalados.

- **a**. Seleccione la instalación con la que está trabajando o toque [+] para añadir una instalación.
- **b.** Si el número de serie del Envoy-S que está instalando no aparece en la pantalla Vista general de la instalación, toque el símbolo [+] que se encuentra junto a la palabra «Envoys». Cuando en la aplicación aparezca el número de serie del Envoy-S, toque encima y añádalo al sistema.
- **c.** Siga las instrucciones que aparecen en pantalla para crear el conjunto de paneles y escanear los números de series del mapa de instalación.
- **d.** Toque el botón **Conectar**. Así, se añaden los dispositivos escaneados al Envoy-S.
- **e.** Cuando la aplicación se lo pida, confirme el número de dispositivos de Enphase instalados y seleccione un perfil de red.

El LED de Comunicación con los dispositivos  $\hookrightarrow$  se ilumina en verde fijo si todos los dispositivos añadidos se están comunicando o en ámbar fijo si alguno de los dispositivos no se está comunicando.

### **Método B: Encontrar dispositivos con el Installer Toolkit**

Utilice la aplicación móvil del Installer Toolkit para fijar el número de dispositivos de Enphase que el Envoy-S debe buscar en la línea eléctrica.

- **a)** Toque **Conectar a un Envoy**.
- **b)** Cuando la aplicación se lo pida, introduzca el número de dispositivos de Enphase instalados y seleccione un perfil de red.
- **c)** Cuando la aplicación le pida que inicie un escaneo de dispositivos, toque **OK**.

Durante el escaneo, el LED de comunicación con los dispositivos  $\hookrightarrow$  empezará a parpadear en verde. Se enciende en verde fijo si todos los dispositivos añadidos se están comunicando o ámbar fijo si alguno de los dispositivos no se está comunicando.

### **Método C: Encontrar dispositivos con el Envoy-S**

Si no está utilizando la aplicación móvil Installer Toolkit, pulse el botón **Escanear dispositivos** en el Envoy-S. Con este método, el Envoy realiza una búsqueda en la red eléctrica durante 15 minutos, pero no sabe cuántos dispositivos Enphase tiene que buscar.

Durante el escaneo, el LED de comunicación con los dispositivos  $\leftrightarrow$  parpadea en verde 15 minutos. Al finalizar el escaneo, la luz se queda en verde fijo si se ha encontrado al menos un dispositivo o en ámbar fijo si no se ha encontrado ninguno (o si alguno de los dispositivos encontrados deja de comunicarse).

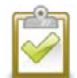

**AVISO:** Si no está utilizando el Installer Toolkit, debe conectarse a Enlighten y configurar el perfil de red de la instalación.

### **Con ambos métodos**

Si el LED de comunicación con los dispositivos permanece en ámbar fijo, consulte "Problemas de detección de dispositivos" en la página 34.

## **8. Verificar la configuración del sistema**

Mientras está conectado al Envoy-S con el Installer Toolkit, verifique la pantalla de Vista general y haga lo siguiente:

- **a.** Confirme que se ha encontrado el número correcto de dispositivos y que estos están comunicando.
- **b.** En la pantalla de Vista general, compruebe que se ha configurado el nuevo perfil en todos los dispositivos. Esta comprobación suele durar unos cinco minutos.
- **c.** Configure los medidores del Envoy-S Metered (únicamente en los modelos ENV-S-WM-230 y ENV-S-WM1-230):
	- Toque el botón **Medidores**.
	- Si ve este símbolo **al lado de Medidor de producción**, significa que el medidor de producción está activo. Si ve este símbolo **:** debe activar el medidor:
		- Toque **Medidor de producción**. Si el modo de medición es **multifásico**, debe seleccionar el número de fases que desea medir. Esto depende del tipo de cableado de su Envoy-S. Por ejemplo, si el Envoy-S tiene un cableado trifásico, seleccione trifásico.
		- Siga las instrucciones en pantalla para activar el medidor de producción.
	- Si tiene instalado un TI de medición de consumo, toque **Medidor de consumo**.
		- Si el modo de medición es **multifásico**, debe seleccionar el número de **fases medidas**. Las opciones disponibles serán iguales o superiores al valor seleccionado para el medidor de producción.
		- Según el lugar en el que haya instalado el TI de consumo, debe indicar si el circuito que pasa a través del TI de consumo incluye:
			- o Carga con producción solar (neta) o
			- o Solo carga (total o bruta), por ejemplo, si hay un conector de perforación de aislamiento.
		- Siga las instrucciones en pantalla para activar el medidor de consumo. Si decide aumentar el número de **fases medidas** de forma que supere el número seleccionado para el **medidor de producción**, el sistema aumentará el número para ambos medidores y le solicitará que confirme el cambio.
	- • Vuelva a la pantalla Vista general y verifique la lectura del medidor.

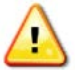

**¡ATENCIÓN!** Si está utilizando la medición del consumo, asegúrese de seleccionar el tipo de medidor correcto. Este ajuste no puede cambiarse una vez que se haya activado.

Si ha utilizado el Installer Toolkit para detectar los dispositivos, el LED de producción de energía  $\neq$ se iluminará en verde fijo cuando todos los dispositivos seleccionados estén produciendo energía. Si no ha utilizado el Installer Toolkit, se iluminará en verde fijo si todos los dispositivos en comunicación están produciendo energía. El LED parpadea en verde cuando los dispositivos se están actualizando. Consulte el Installer Toolkit para ver el estado de la producción con detalle. Si el LED de producción de energía  $\neq$  permanece en ámbar fijo, vaya a «Problemas de producción de energía» en la¬ página 36.

## **9. Conectar a Enlighten**

El Envoy-S necesita una conexión a internet para notificar información a Enlighten. Puede ser una conexión a través de un router de banda ancha ya existente, un punto de acceso wifi o a través del módem móvil Mobile Connect de Enphase.

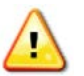

**¡ATENCIÓN!** Riesgo de daño en el equipo. No corte la alimentación del Envoy-S si los LED están parpadeando en verde. Esto indica que se está realizando una actualización de software.

Conéctese a un router de banda ancha mediante uno de los métodos descritos en los siguientes apartados:

- • Método A: Wifi integrado.
- Método B: Mobile Connect de Enphase (debe pedirse por separado: CELLMODEM-02).
- Método C: Cable Ethernet (no se incluye, debe proporcionarlo el instalador). Si escoge este método, debe utilizar el núcleo de ferrita que se incluye con el Envoy-S.
- Método D: Puentes de comunicación por línea eléctrica [debe pedir uno de los siguientes modelos por separado: EPLC-02 (EU), EPLC-03 (UK) o EPLC-04 (AU)]. Si escoge este método, debe utilizar el núcleo de ferrita que se incluye con el Envoy-S.

## **Método A: Wifi integrado**

El wifi integrado del Envoy-S funciona tanto a 2,4 GHz como a 5 GHz y es compatible con varios protocolos de seguridad además del wifi WPS. Por ejemplo, WEP Open System, WEP Shared Key, WPA-PSK, WPA2- PSK, WPA-EAP y WPA2-EAP.

Para usar el wifi integrado de Enphase, necesitará un router inalámbrico.

- **a.** En el Envoy-S, verifique que no haya ningún cable Ethernet conectado al puerto RJ45.
- **b.** Si su router es compatible con WPS, mantenga pulsado el botón WPS en el router inalámbrico durante unos segundos. En la mayoría de los routers, empieza a parpadear un LED de WPS.

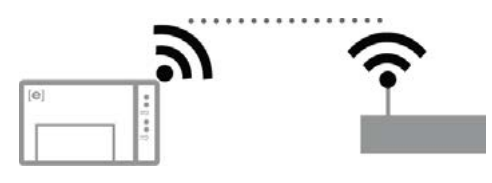

**c.** Si está usando la aplicación móvil Installer Toolkit, toque el botón **Red**, después **Wifi**, y después seleccione su red. Si el router inalámbrico no es compatible con WPS, puede que necesite introducir una contraseña.

Si no está usando la aplicación móvil Installer Toolkit, solo podrá conectarse mediante WPS. Inicie una conexión WPS manteniendo pulsado el botón Modo AP durante 5 segundos.

El LED de comunicación a través de internet  $\bigodot$  comenzará a parpadear en verde. En un plazo de tres minutos, el LED de comunicación a través de internet  $\bigoplus$  se iluminará en verde fijo, lo cual indica que la conexión a internet y a Enlighten se ha realizado correctamente. Si el LED de comunicación a través de internet  $\circled{c}$  permanece apagado o se ilumina en ámbar fijo, vaya a «Problemas de conexión a internet» en la página 36.

## **Método B: Módem Mobile Connect de Enphase**

Pida el módem CELLMODEM-02 por separado.

Para instalar el módem Mobile Connect de Enphase:

- **a.** Conecte la antena al conector de la antena del módem (marcado con la palabra **CELL**).
- **b.** Monte y conecte el módem según se describe en la *Guía de instalación del Mobile Connect de Enphase*. Si recibe energía del Envoy-S, se iluminará el LED de encendido del módem.

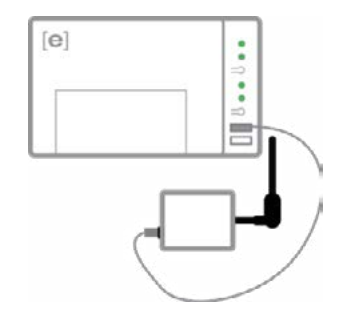

En un plazo de tres minutos, el LED de comunicación a través de internet  $\bigodot$  del Envoy-S se iluminará en verde fijo, lo cual indica que la conexión a internet y a Enlighten se ha realizado correctamente.

**AVISO:** Cuando se usa el Mobile Connect, el Envoy inicialmente notifica información a Enlighten cada cinco minutos durante 12 horas o hasta que el Envoy-S detecta el número de dispositivos previstos, que se basa en el número introducido en **Número total de módulos FV** en Enlighten. Después, el Envoy utiliza el modo de notificación de bajo ancho de banda. En el modo de bajo ancho de banda se notifican lecturas y datos de eventos a Enlighten en intervalos de 15 minutos cuatro veces al día, en vez de cada 15 minutos, como ocurre con otros métodos de conexión.

### **Método C: Cable Ethernet**

Para usar este método necesitará un cable Ethernet y un router de banda ancha. En el embalaje del Envoy-S se incluye un núcleo de ferrita. El núcleo de ferrita se coloca en el cable Ethernet para evitar interferencias en la comunicación entre el Envoy-S y los demás dispositivos. Para instalar el núcleo de ferrita:

- **a.** Elija un cable ethernet de Cat5E o Cat6, de par trenzado no blindado (UTP). No use cable de par trenzado con blindaje (STP).
- **b.** Coloque el núcleo de ferrita en el nuevo cable, cerca de un extremo, y cierre el pasador.
- **c.** Conecte al puerto Ethernet del Envoy-S el extremo del cable con el núcleo de ferrita.
- **d.** Coloque una brida para cables a ambos lados del núcleo de ferrita.
- **e.** Coloque otra brida para cables sobre el núcleo de ferrita y apriétela.
- **f.** Recorte las partes de brida sobrantes.
- **g.** Conecte el otro extremo del cable Ethernet a la toma de internet.

En un plazo de dos minutos, el LED de comunicación a través de internet  $\hat{c}$  se iluminará en verde fijo, lo cual indica que la conexión a internet y a Enlighten se ha realizado correctamente.

Cuando se usa un cable Ethernet, dos luces LED de pequeño tamaño se iluminan en el puerto Ethernet para indicar que existe actividad y se ha establecido un vínculo. El LED de vínculo se ilumina en verde fijo cuando el cable está conectado correctamente y el LED de actividad parpadea en verde o amarillo cuando se envían o reciben datos.

### **Método D: Puentes de comunicación por línea eléctrica**

Haga un pedido por separado de EPLC-02 (UE), EPLC-03 (RU) o EPLC-04 (AU).

Si necesita colocar el Envoy-S lejos del router, a una distancia a la que no llegue ni un cable Ethernet ni la señal inalámbrica, puede utilizar puentes de PLC. Los puentes permiten que el Envoy-S se comunique con el router de banda ancha a través de las líneas eléctricas de la instalación. Para instalar puentes de comunicación por línea eléctrica:

- **a.** Instale un enchufe en el cuadro eléctrico donde se ubica el Envoy-S.
- **b.** Conecte uno de los puentes al enchufe.
- **c.** Elija un cable ethernet de Cat5E o Cat6, de par trenzado no blindado (UTP). No use cable de par trenzado con blindaje (STP).
- **d.** Coloque el núcleo de ferrita en el cable, cerca de un extremo, y cierre el pasador.
- **e.** Conecte al puerto Ethernet del Envoy-S el extremo del cable con el núcleo de ferrita.
- **f.** Coloque una brida en el cable a ambos lados del núcleo de ferrita.
- **g.** Coloque otra brida sobre el núcleo de ferrita y apriétela.
- **h.** Recorte las partes de brida sobrantes.
- **i.** Conecte el otro extremo del cable Ethernet al puente.
- **j.** Conecte el otro puente a un enchufe de CA situado cerca del router de banda ancha.
- **k.** Conecte uno de los extremos de otro cable Ethernet al segundo puente y el otro extremo del cable Ethernet al router de banda ancha.

En un plazo de dos minutos, el LED de comunicación a través de internet  $\hat{c}$  se iluminará en verde fijo, lo cual indica que la conexión a internet y a Enlighten se ha realizado correctamente.

## **Si falla la conexión a internet**

Si después de haber intentado alguno de estos métodos de conexión el Envoy-S no se conecta a internet en un plazo de cinco a diez minutos, consulte "Problemas de conexión a internet" en la página 36.

## **10. Enviar informe de resumen de la instalación**

Cuando haya terminado la configuración de la instalación, puede generar un informe de resumen y enviarlo por e-mail.

- a. Desde Installer Toolkit, para desconectarse del Envoy toque en **Hecho** en la esquina superior derecha de la pantalla. Installer Toolkit le preguntará si desea ver un informe de resumen.
- b. Toque **Ver informe**. En el informe se ofrece información sobre el Envoy y sobre la instalación, además de una lista de números de serie de los dispositivos, los últimos informes de producción energética, así como información acerca del perfil de red aplicado a los dispositivos.
- c. Toque  $\overline{\triangle}$  para enviar por e-mail el informe. Le será útil como referencia de que la instalación se ha realizado correctamente y como prueba de los parámetros del perfil de red.

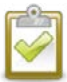

**AVISO:** Si su dispositivo móvil está conectado al Envoy mediante modo AP, el correo electrónico permanecerá en el buzón de salida hasta que el dispositivo móvil recupere la conexión a internet. Para desconectarse de la red del Envoy, vaya a los ajustes de su dispositivo móvil y desconéctese de la red wifi del Envoy-S «Envoy\_nnnnnn» (donde «nnnnnn» son los seis últimos dígitos del número de serie del Envoy).

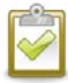

**AVISO:** Si se conecta a un Envoy después de haberlo asociado a una instalación, en el informe se incluirá el nombre de la instalación y la dirección. Para obtener más información, consulte el *Manual de funcionamiento del Installer Toolkit de Enphase* en: [enphase.com/support.](http://enphase.com/support)

# Activar la monitorización

Registre el Envoy-S en [enlighten.enphaseenergy.com](http://enlighten.enphaseenergy.com) para monitorizar los dispositivos de Enphase en Enlighten. Una vez que haya hecho el registro de la instalación y haya instalado correctamente el Envoy-S, Enlighten creará una cuenta para el propietario de la instalación. Cuando haya terminado el registro y la instalación, Enphase enviará al propietario la información de la cuenta para que pueda conectarse a la página web de Enlighten y visualizar el rendimiento de la instalación.

## **Método A: Si el Envoy-S está asociado con una instalación en el Installer Toolkit**

- **a.** En su dispositivo móvil, vaya a Ajustes de wifi y desconéctese de la red AP del Envoy. Al hacerlo, debería restaurarse la conectividad de su dispositivo.
- **b.** Vuelva a la aplicación Installer Toolkit y toque el botón **Sincronizar** en la pantalla de Vista general de la instalación.
- **c.** Cuando tenga acceso a un ordenador con conexión a internet, entre en Enlighten y seleccione el nombre de la instalación en la Lista de Activaciones del panel de control.
- **d.** Desde el formulario de activación, abra el Constructor de conjuntos de paneles. Si desea ver la demo del Constructor de conjuntos de paneles, vaya a [enphase.com/support/videos.](http://enphase.com/support/videos)
	- Si ha utilizado el Installer Toolkit para construir el conjunto de paneles y escanear los números de serie, el conjunto ya estará construido. Puede hacer los ajustes que considere necesarios en el constructor de conjuntos de paneles.
	- Si NO ha utilizado el Installer Toolkit para construir el conjunto de paneles y escanear los números de serie de los dispositivos, cree el conjunto de paneles virtual usando el mapa de instalación como referencia. (Si los dispositivos

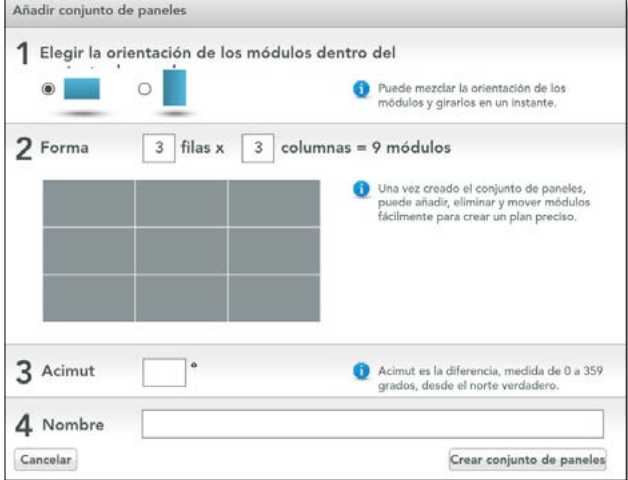

aún no se han puesto en contacto con Enlighten, puede que tenga que esperar).

### **Método B: Si el Envoy-S NO está asociado con una instalación en el Installer Toolkit**

- **a.** Entre en Enlighten y haga clic en **Añadir una nueva instalación** desde el panel de control del instalador.
- **b.** Introduzca la información de la instalación, el instalador, el propietario y la ubicación.
- **c.** Introduzca el número de serie del Envoy.
- **d.** Haga clic en **Guardar** para enviar el formulario.
- **e.** Una vez que los dispositivos han contactado con Enlighten, abra el constructor de conjuntos de paneles desde el formulario de activación y cree el conjunto de paneles virtual usando el mapa de instalación como referencia. Si desea ver la demo del Constructor de conjuntos de paneles, vaya a [enphase.com/support/videos](http://enphase.com/support/videos).

### **Visualice el rendimiento del sistema en Enlighten**

Una vez que el conjunto de paneles está construido y la instalación está activada, puede conectarse a Enlighten para visualizar la información del sitio. Enlighten le muestra una representación gráfica de la instalación FV. También ofrece información detallada sobre el rendimiento actual y anterior.

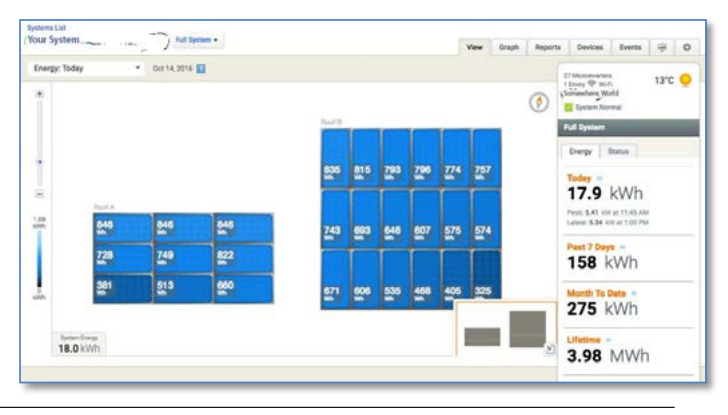

# Funcionamiento del Envoy-S

## **Pantalla y mandos del Envoy-S**

Puede hacer seguimiento del progreso de la instalación con la aplicación móvil Installer Toolkit de Enphase.

Los LED del Envoy-S permanecen en verde fijo cuando una función está activada o funciona según lo previsto, parpadean cuando una tarea está en curso y permanecen en ámbar fijo cuando es necesario utilizar el Installer Toolkit para resolver un problema.

- **LED de comunicación a través de internet:** Permanece en verde cuando el Envoy-S está conectado a Enlighten.
	- **LED de modo AP** Permanece en verde cuando la red wifi AP del Envoy está disponible.
	- **Botón de modo AP**: Pulse el botón parar activar el modo AP del Envoy y poder conectarse a un dispositivo móvil. Mantenga pulsado el botón durante 5 segundos para iniciar la conexión WPS a un router.
- 
- **LED de producción de energía**: Permanece en verde cuando los microinversores están generando energía.
	- **LED de comunicación con los dispositivos**: Permanece en verde cuando los microinversores están comunicándose con el Envoy-S.
- **Botón Escanear dispositivos**: Pulse este botón para iniciar o detener un escaneo de microinversores de 15 minutos en la línea eléctrica.

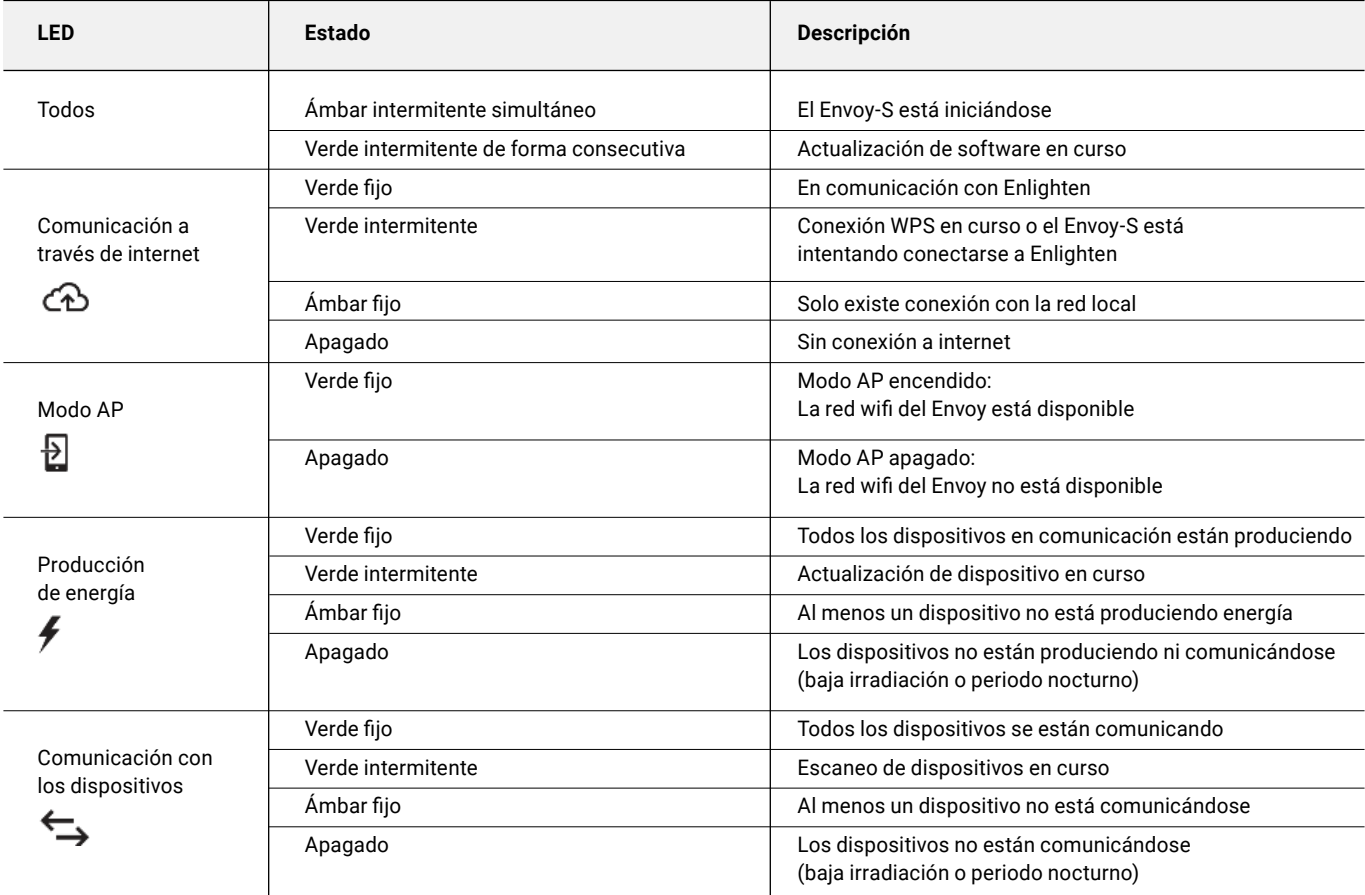

### **Estados de LED del Envoy-S**

### **Comportamiento del LED en el encendido inicial**

Cuando el Envoy-S se enciende por primera vez, comienza una secuencia de arranque inicial. Durante esta secuencia de arranque inicial, todas las luces LED del Envoy-S parpadean en ámbar. Si el Envoy-S encuentra una actualización de software al conectarse a internet, las luces LED parpadean en verde de forma consecutiva durante la actualización.

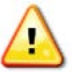

**¡ATENCIÓN!** Riesgo de daño en el equipo. No corte la alimentación del Envoy-S si los LED están parpadeando en verde de forma consecutiva. Esto indica que se está realizando una actualización de software.

#### **Comprobación inicial de comunicación**

Normalmente el Envoy-S indica que no existe conexión a internet durante los dos o tres minutos siguientes al primer encendido. A continuación, envía la primera notificación a Enlighten. Cuando Enlighten responde, el LED de comunicación a través de internet  $\bigcirc$  se ilumina en verde fijo, lo cual indica que la conexión de Enlighten a internet se ha realizado correctamente..

#### **Más información sobre los estados de comunicación con los dispositivos**

Se denomina dispositivo de Enphase detectado a aquel dispositivo encontrado mediante un escaneo de dispositivos del Envoy o añadido a través del Installer Toolkit o Enlighten.

Los estados del LED de comunicación con los dispositivos  $\leftrightarrow$  tienen significados ligeramente distintos, dependiendo de si el instalador ha proporcionado o no un número de dispositivos previstos. Si **NO se ha proporcionado un número previsto** de dispositivos ni a través del formulario de activación ni del Installer Toolkit, el LED se iluminará según se describe en la columna «No se ha proporcionado un número previsto». Si se ha proporcionado un número previsto de dispositivos a través del formulario de activación o del Installer Toolkit, el LED se iluminará según se describe en la columna «**Se ha proporcionado un número previsto**». Si se han añadido al Envoy los números de serie de los dispositivos, el LED se ilumina según se describe en la columna «**Números de serie añadidos**».

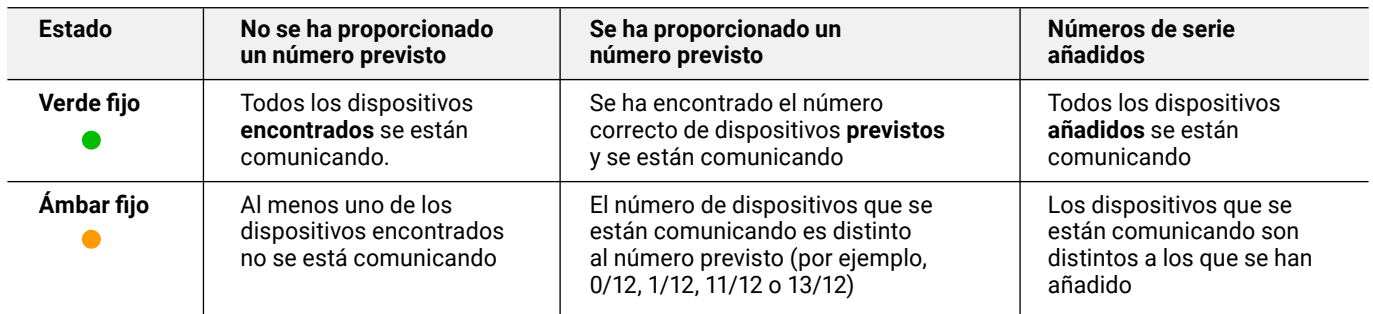

### **Iniciar un nuevo escaneo de dispositivos**

El Envoy-S identifica cada dispositivo gracias a su número de serie específico. Si añade dispositivos a una instalación existente o sustituye un microinversor o una batería de CA de Enphase, puede iniciar un nuevo escaneo para detectar los nuevos dispositivos. Para iniciar un escaneo una vez que se hayan añadido nuevos dispositivos a una instalación de Enphase, siga estos pasos:

- **1.** Pulse el botón **Escanear dispositivos.** El Envoy-S comenzará un escaneo de 15 minutos para identificar todos los microinversores que hay en la instalación. Durante el escaneo, el LED de comunicación con los dispositivos  $\hookrightarrow$  empezará a parpadear en verde. También puede iniciar un escaneo mediante la aplicación Installer Toolkit.
- **2.** Conéctese a Enlighten para inspeccionar el nuevo dispositivo y utilice el Constructor de conjuntos de paneles para añadir el nuevo dispositivo al conjunto virtual.
- **3.** Una vez que se ha detectado el dispositivo, es mejor desactivar el escaneo. Para hacerlo, pulse nuevamente el botón **Escanear dispositivos** en el Envoy-S.

# Cómo conectarse al Envoy-S

Existen varias maneras de conectarse al Envoy-S para hacer comprobaciones de estado o realizar tareas de configuración:

- Conexión inalámbrica mediante el Installer Toolkit
- Conexión en remoto mediante Enlighten
- Conexión mediante un ordenador o un dispositivo móvil con la interfaz local del Envoy-S

### **Conexión mediante la aplicación Installer Toolkit**

El Installer Toolkit de Enphase es una aplicación móvil que permite a los instaladores realizar configuraciones de la instalación in situ.

Existen dos maneras de establecer una conexión entre el Installer Toolkit y el Envoy-S:

- Conectando el dispositivo móvil a la misma red LAN que el Envoy-S a través del router inalámbrico de la instalación.
- Utilizando el Envoy-S para crear un punto de acceso inalámbrico (AP).

### **Método A: Usar el router inalámbrico de la instalación para conectarse al Envoy-S**

Para usar el router inalámbrico de la instalación, seleccione **Ajustes** en su dispositivo móvil y a continuación **wifi**. En la lista de redes disponibles seleccione la red que quiere utilizar.

### **Método B: Crear un punto de acceso inalámbrico**

Si crea un punto de acceso (AP) inalámbrico, podrá conectarse con el Envoy sin utilizar el router de la instalación. Para ello, utilice la funcionalidad wifi integrada del Envoy-S. El modo AP es compatible con un dispositivo móvil y se apaga automáticamente al cabo de ocho horas. El LED de modo AP  $\boxtimes$  se ilumina en verde fijo cuando el modo AP está activo. El modo AP le permite conectar el Envoy-S al Installer Toolkit para hacer seguimiento a la instalación del sistema.

Para iniciar la sesión AP:

**1.** Presione brevemente el botón de modo AP para iniciar una sesión AP de 8 horas en el Envoy-S. El LED de modo AP  $\mathfrak{D}$  se ilumina en verde fijo cuando el modo AP está activo.

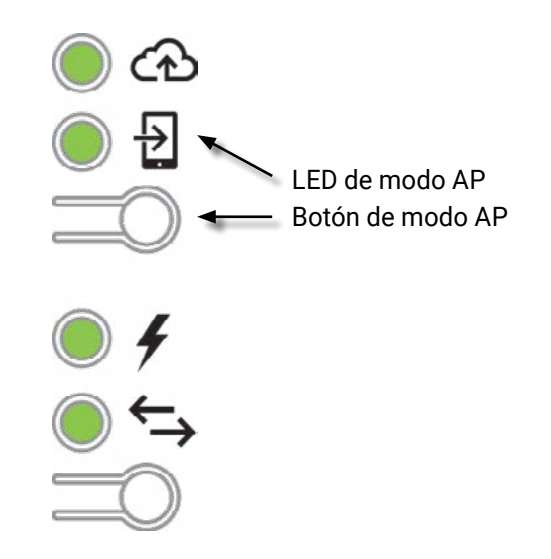

- **2.** El LED de modo AP **D** permanece en verde fijo cuando el modo AP está encendido y activo. El modo AP se apaga automáticamente al cabo de ocho horas. Durante el funcionamiento normal del Envoy-S, esta luz LED suele estar apagada.
- **3.** Seleccione Ajustes en su dispositivo móvil y a continuación seleccione Wifi. Toque «ENVOY\_nnnnnn» (donde «nnnnnn» son los seis últimos dígitos del número de serie del Envoy) en la lista de redes disponibles.

### **Finalizar la conexión al Envoy-S mediante el Installer Toolkit**

Una vez que su dispositivo móvil y el Envoy están en la misma LAN, puede conectarse al Envoy-S.

- **1.** En la aplicación Installer Toolkit, toque en la fila del número de serie del Envoy o toque **Conectar** en la parte inferior de la pantalla Vista general de la instalación.
- **2.** Si ha utilizado el Installer Toolkit para escanear los dispositivos, en esta pantalla aparecerán los nombres de los conjuntos de paneles y el número de dispositivos asociado con cada conjunto. Toque **Conectar al Envoy.** El Installer Toolkit intentará conectarse al Envoy automáticamente.

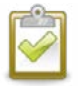

**AVISO:** Si ha utilizado la herramienta de escaneo del Installer Toolkit, los dispositivos escaneados se añaden al Envoy al tocar **Conectar al Envoy**. Este paso también detiene el escaneo de dispositivos del Envoy, en caso de que se esté realizando.

Consulte [enphase.com/installer-toolkit/](http://enphase.com/installer-toolkit/) para obtener más información sobre el Installer Toolkit de Enphase.

### **Conexión en remoto mediante Enlighten**

Para comprobar el estado del equipamiento de Enphase, haga lo siguiente:

- **1.** Conéctese a Enlighten para visualizar el conjunto de paneles. Haga clic en **Dispositivos**.
- **2.** Aparecerá una lista de todo el equipamiento incluyendo el/los Envoy(s) y todos los dispositivos que el Envoy ha detectado. La columna situada en el extremo derecho indica el estado de cada dispositivo.
- **3.** Para visualizar la información de estado del Envoy, haga clic en el número de serie del Envoy
- **4.** Esta pantalla muestra el estado de la comunicación web, de la comunicación de línea eléctrica y el recuento de dispositivos.

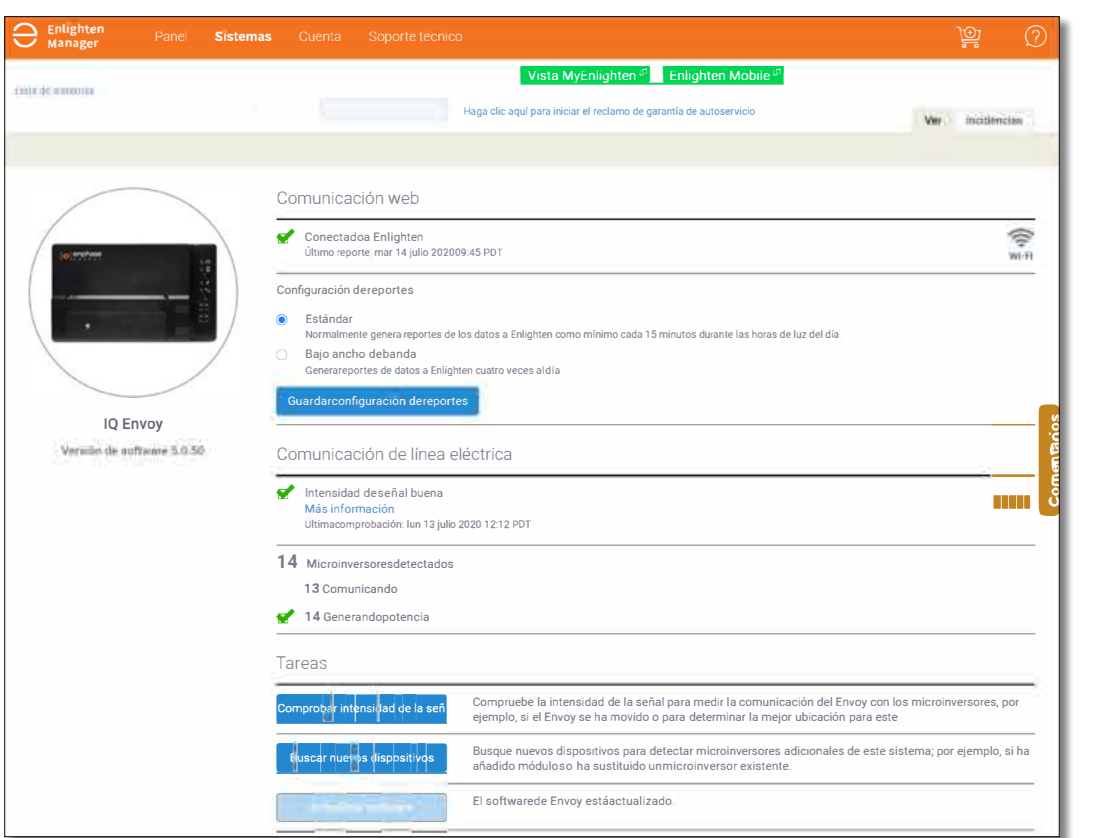

- **5.** Compruebe los ajustes de informes. El Envoy-S envía informes a Enlighten de forma regular a través de internet. El modo de notificación por defecto del Envoy-S es **Estándar** (ancho de banda alto). Si en la instalación se usa el módem Mobile Connect de Enphase, este ajuste queda bloqueado como Bajo ancho de banda. En el modo de **bajo ancho de banda** se notifican lecturas y datos de eventos a Enlighten en intervalos de 15 minutos cuatro veces al día. En las notificaciones en modo estándar se envían datos a Enlighten en intervalos de cinco minutos. La vista de Enlighten se actualiza cada 15 minutos.
- **6.** A partir de este momento, puede elegir entre **Comprobar intensidad de la señal** o **Buscar nuevos dispositivos**. Pueden pasar hasta 15 minutos desde que se comprueba la intensidad de la señal hasta que se recibe una respuesta.
- **7.** Si el texto que aparece a la derecha de Actualizar software indica que es necesario actualizar el Envoy-S, haga clic en **Actualizar software** y siga las instrucciones.

## **Conexión mediante la interfaz local del Envoy-S**

El Envoy-S transmite datos a Enlighten a través de una conexión a internet. No obstante, incluso si no existe una conexión a internet, puede comunicarse directamente con el Envoy-S mediante el puerto Ethernet y un ordenador personal o un dispositivo móvil con navegador web. Puede acceder a la interfaz del Envoy-S conectando su ordenador o su dispositivo móvil a la misma red LAN (red de área local, por sus siglas en inglés) que el Envoy-S.

- **1.** Utilice el wifi integrado en el Envoy o conecte un cable Ethernet entre el ordenador y el Envoy-S.
- **2.** Abra el navegador de internet en un ordenador o un dispositivo móvil conectado a la misma LAN que el Envoy-S.
- **3.** En la ventana de direcciones del navegador, teclee **http://envoy.local** para visualizar los detalles y el estado de la instalación.

Si existen otras unidades de Envoy-S en la red, puede acceder a ellas introduciendo en la ventana del navegador las siguientes direcciones:

• http://envoy-2.local

 • http://envoy-3.local y así sucesivamente Una vez que el navegador se haya conectado con el Envoy-S, en la ventana del navegador aparecerá la pantalla de inicio.

### **Visualizar las lecturas de producción**

Los datos de producción que aparecen en la parte superior del panel muestran los valores de producción actuales y del ciclo de vida completo. El primer valor muestra la producción del día y el segundo muestra la producción total de todo el ciclo de vida del sistema.

- Si su sistema utiliza un portal Envoy-S Metered, aparecerán las lecturas del medidor de producción. También puede visualizar la producción notificada por los microinversores seleccionando la flecha a la derecha de las palabras **Producción del microinversor**.
- Si su sistema utiliza un portal Envoy-S Metered estándar, el sistema mostrará los valores de producción notificados por los microinversores.

### **Ver o cambiar ajustes de monitorización**

En **Supervisión**, puede visualizar el estado de la comunicación a través de internet.

Para acceder a las páginas **Celular, Wi-Fi, Ethernet** o **Herramientas de diagnóstico**, seleccione el símbolo > a la derecha del nombre de la página en cuestión.

El sistema le pedirá introducir los siguientes datos de acceso:

- Nombre de usuario: envoy
- Contraseña: nnnnnn (donde nnnnnn son los seis últimos dígitos del número de serie del Envoy-S)

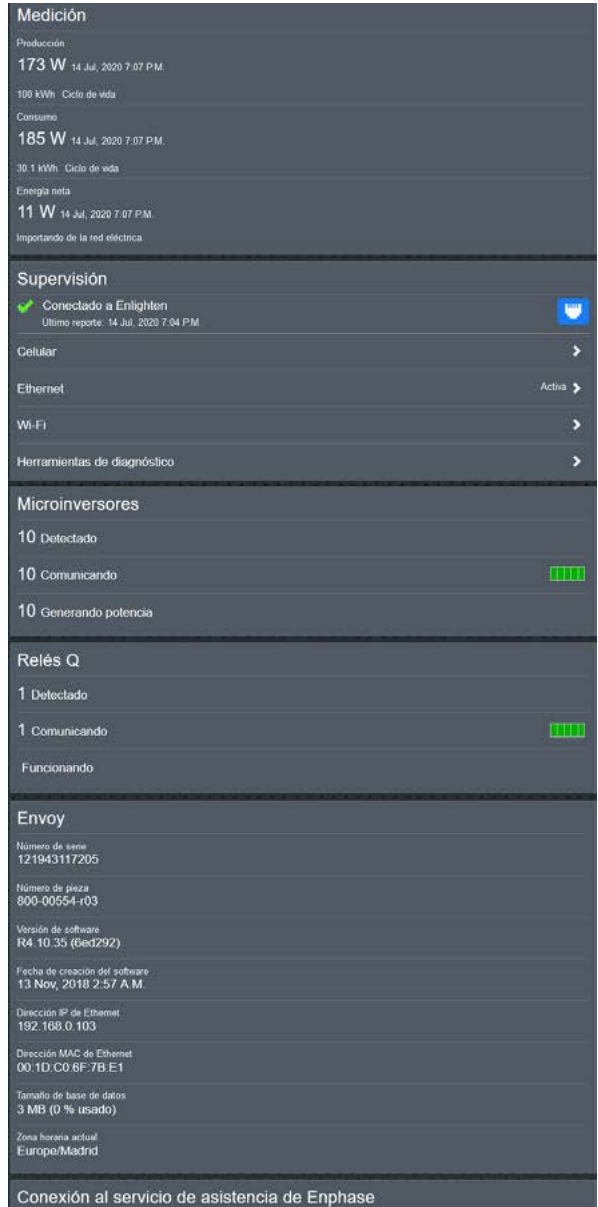

*Visualizar la información de la conexión móvil*

Cuando el Envoy-S esté utilizando el módem Mobile Connect para conectarse con Enlighten, seleccione > para visualizar la información de la Configuración celular.

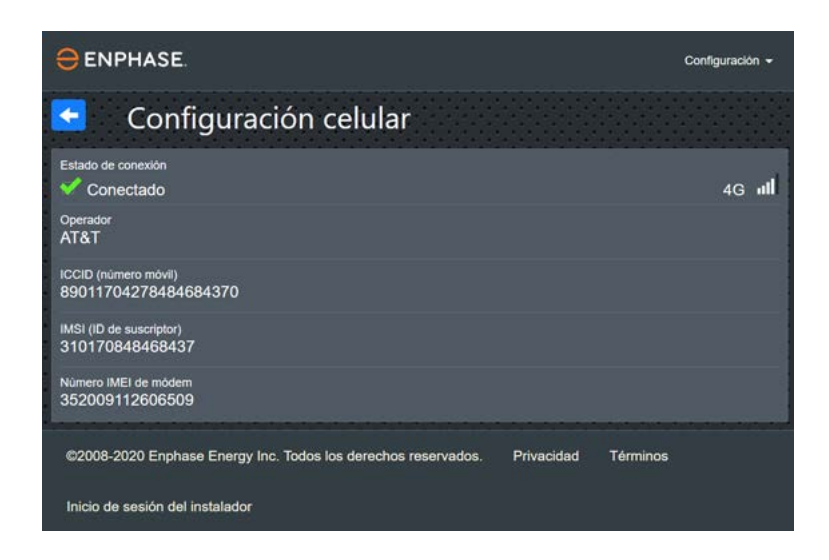

#### *Visualizar o cambiar la configuración de Ethernet*

Cuando el Envoy-S esté utilizando el cable Ethernet para conectarse con Enlighten, seleccione > para visualizar la información de la configuración Ethernet. Desde esta pantalla puede configurar una IP estática o resetear la dirección IP, en caso de que sea necesario.

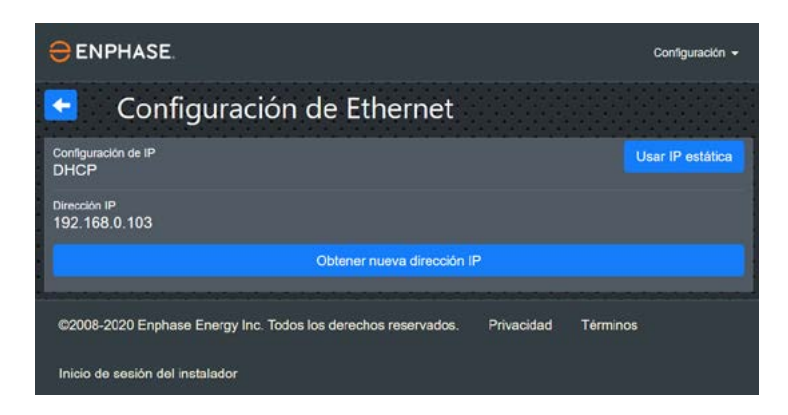

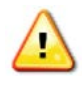

**¡ATENCIÓN!** No cambie la configuración DHCP del Envoy para utilizar una dirección IP excepto si asigna esa misma dirección de IP al router de banda ancha. Consulte el apartado de advertencias sobre DHCP en las instrucciones del router. Si no se le asigna la IP estática al router, podría producirse una duplicación de direcciones IP y problemas de inestabilidad en la conexión a internet del Envoy.

- Para usar una dirección IP estática, seleccione **Utilizar IP estática** e introduzca la información necesaria.
- Seleccione **Actualizar**. La aplicación le pedirá que confirme: La comunicación con el Envoy-S podría interrumpirse y puede que sea necesario volver a conectar.
- Seleccione **OK** para continuar o seleccione **Cancelar**.

*Visualizar o cambiar la configuración de Wi-Fi* Cuando el Envoy-S esté utilizando una red wifi para conectarse con Enlighten, seleccione > para visualizar la información de la configuración wifi. En esta pantalla puede visualizar las redes disponibles (WPS y AP), **Actualizar país, Activar el modo AP** y visualizar la información del dispositivo.

Si sustituye el router de banda ancha de la instalación, necesitará actualizar la información de conexión en el Envoy-S de la siguiente forma:

- Seleccione **Conectar otra red**.
- Introduzca el nuevo **Nombre de la red inalámbrica (ESSID)** y el **Código** de seguridad.

Si necesita desconectar el Envoy de una red wifi:

- Seleccione **Más información**.
- Haga clic en **Olvidar esta red**.

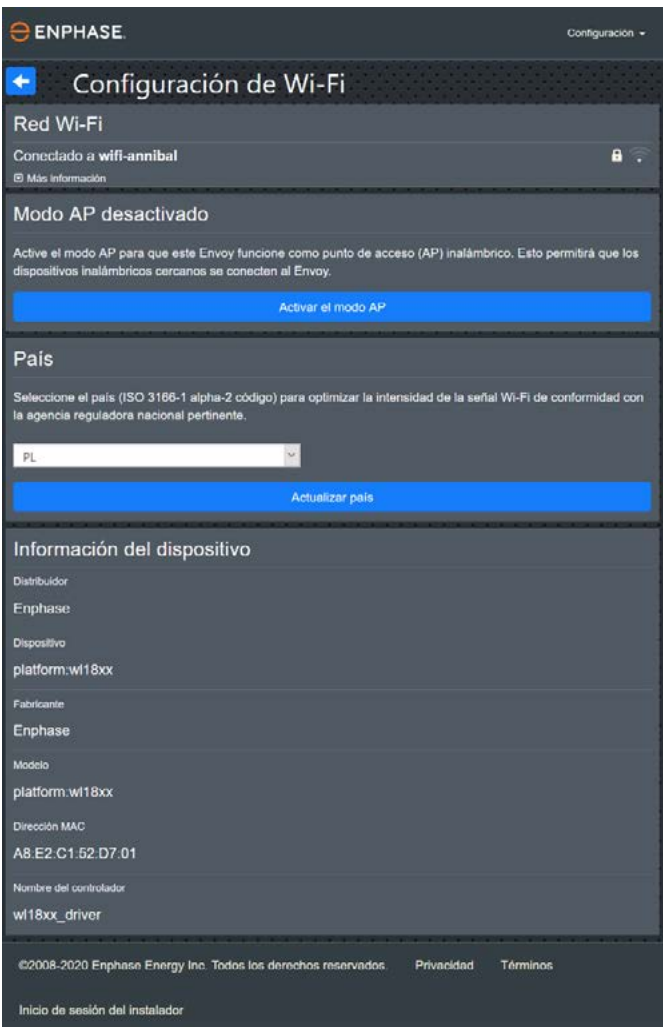

#### *Diagnóstico de conexión a internet*

Seleccione **Herramientas de diagnóstico** para hacer ping al Envoy, comprobar la conectividad de la red y verificar la ruta de red.

**Ping:** Para verificar que el router o el host de la red se ha conectado al Envoy:

- Seleccione **Ping.**
- Introduzca la dirección IP o la url del router o del host de la red. Hasta que se devuelvan los resultados, aparecerá un mensaje para indicar que se están cargando. Si el router o el host de la red se han conectado al Envoy, el ping devolverá un mensaje de confirmación. Si el router o el host de la red no se han conectado al Envoy, el ping devolverá el siguiente mensaje: **ping: bad address <xxx>**

**Comprobación de conectividad de red:** Para comprobar los detalles de conectividad de la red del Envoy:

> • Seleccione **Comprobación de conectividad de red.** Hasta que se devuelvan los resultados, aparecerá un mensaje para indicar que se están cargando. Cuando se devuelvan los resultados, aparecerá una serie de comprobaciones básicas de diagnóstico de red y de resultados del Envoy.

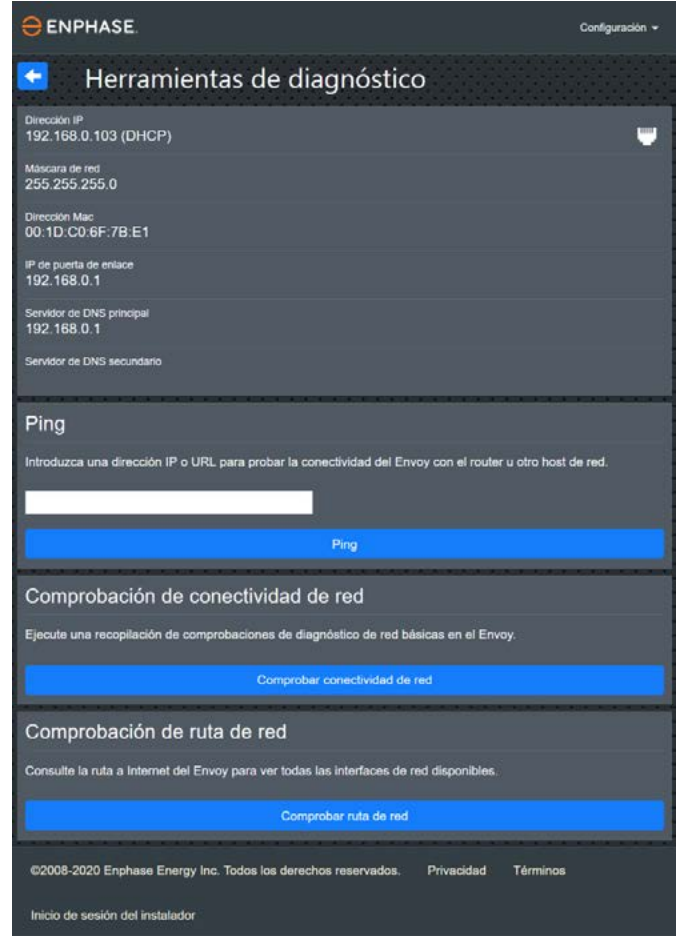

**Comprobación de ruta de red:** Si desea ver la ruta de internet del Envoy para todas las interfaces de red:

- Seleccione **Comprobación de ruta de red**.
	- Hasta que se devuelvan los resultados, aparecerá un mensaje para indicar que se están cargando. Cuando se devuelvan los resultados, aparecerá una serie de detalles acerca de la ruta del Envoy a Internet.

### **Visualizar la información del microinversor**

En el apartado **Microinversores** se muestra la siguiente información en pantalla:

- El número que aparece a la izquierda de la palabra **Detectado** indica el número de microinversores detectados por ese Envoy.
- El número que aparece a la izquierda de la palabra **Comunicando** indica el número de microinversores que están comunicándose con ese Envoy.
- El número que aparece a la izquierda de la palabra **Generando potencia** indica el número de microinversores que están produciendo energía con ese Envoy.

### **Visualizar la información del Envoy**

En el apartado **Envoy**, aparecen el número de serie del Envoy, la zona horaria e información acerca de la conexión a Internet, así como información sobre la versión.

### **Abrir una Conexión para que Enphase resuelva un problema**

En el apartado **Conexión al Servicio de asistencia de Enphase**, existe la opción de abrir una conexión para que Enphase realice tareas de resolución de problemas. Si se pone en contacto con Atención al cliente de Enphase, puede que le pidan abrir una conexión segura para realizar un diagnóstico.

- Para abrir una conexión segura y permitir que Atención al cliente de Enphase realice tareas de resolución de problemas en la instalación, seleccione **Abrir conexión**.
- Para cerrar la conexión segura, seleccione **Cerrar conexión**.

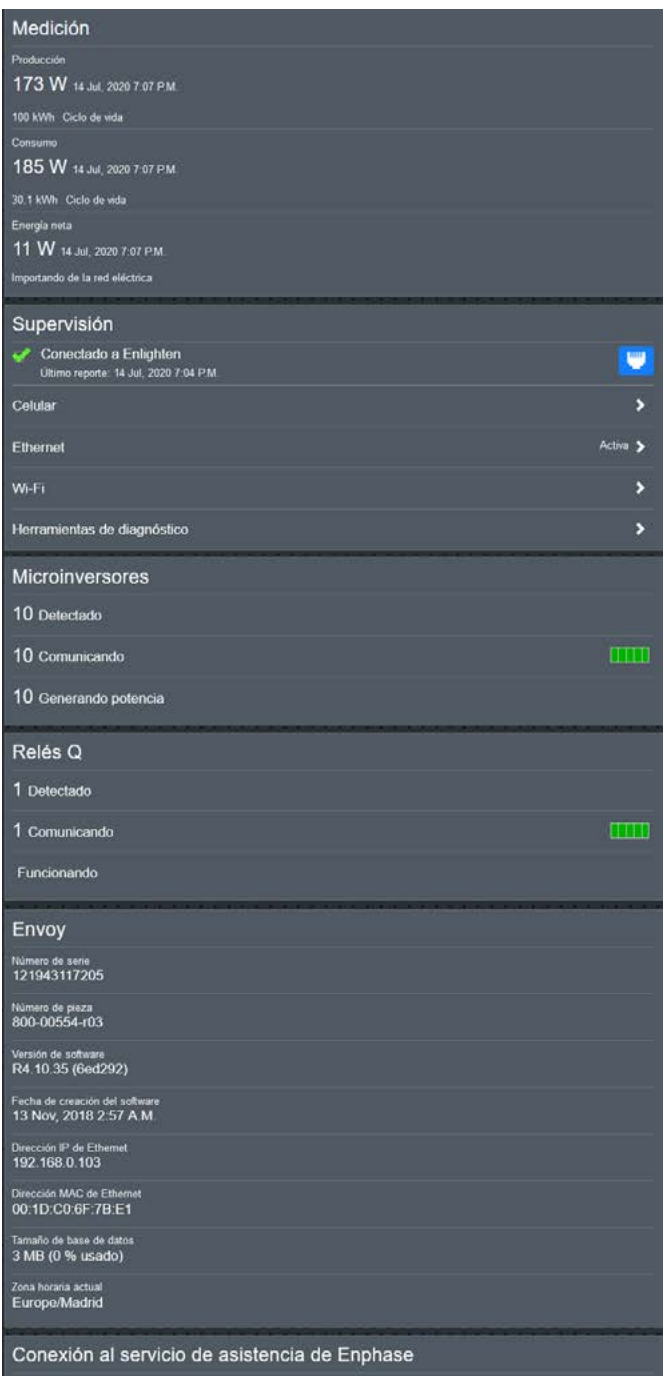

# Resolución de problemas

En los siguientes apartados se describen posibles problemas y soluciones.

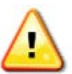

**¡ATENCIÓN!** Riesgo de descarga eléctrica. Riesgo de incendio. No intente reparar el Envoy-S; no contiene piezas que el usuario pueda reparar. Abrir o manipular el Envoy-S implica la anulación de la garantía. Si el Envoy-S falla, póngase en contacto con Atención al cliente de Enphase para obtener ayuda [\(enphase.com/global/support-request](http://enphase.com/global/support-request)). Levantar la cubierta implica la anulación de la garantía. En caso de avería, recurra a personal técnico cualificado.

### **Problemas de detección de dispositivos**

En caso de problemas de comunicación por PLC, intente lo siguiente.

### **Problema: En Installer Toolkit aparece el mensaje «Se ha detectado tráfico cruzado entre dominios»**

Esto significa que se han detectado comunicaciones de otro(s) Envoy(s). Para evitar este problema:

- Cuando existan varios Envoy-S conectados a un mismo cuadro eléctrico o transformador, ponga en marcha únicamente un Envoy-S cada vez mientras se realiza la instalación.
- • Cuando existan varios Envoy-S conectados a un mismo cuadro eléctrico, utilice filtros de línea eléctrica y separe los conductos y los cables a una distancia mínima de 32 cm.

Si el mensaje de error sigue apareciendo o si en la pantalla de dispositivos del Installer Toolkit (o de Enlighten) siguen apareciendo más dispositivos de los previstos, póngase en contacto con Atención al cliente de Enphase en [enphase.com/global/support-request.](http://enphase.com/global/support-request)

## **Problema: El LED de comunicación con los dispositivos está en ámbar fijo**

Si el LED de comunicación con los dispositivos  $\leftrightarrow$  se ilumina en ámbar fijo, puede deberse a niveles bajos de irradiación. Si no existe suficiente luz solar como para activar los microinversores, no podrán comunicarse con el Envoy. Si hay suficiente luz solar para que los microinversores se activen, el problema puede deberse a que el Envoy esté teniendo dificultades para comunicarse a través de la línea eléctrica. Para resolver este problema:

- Consulte la aplicación móvil Installer Toolkit para ver qué dispositivos no están comunicándose.
- • Compruebe que los interruptores automáticos del campo FV estén en la posición «ON».
- • Verifique que los módulos FV están conectados a los microinversores.
- • Verifique que la tensión de CC del módulo FV se encuentra dentro del rango permitido para el microinversor.

### **Problema: El Installer Toolkit detecta menos dispositivos de los previstos**

El recuento de **Microinversores detectados** que aparece en el Installer Toolkit indica el número de microinversores en línea que están produciendo energía y enviando notificaciones al Envoy correctamente. Si este número es inferior al previsto, puede significar que el Envoy no ha terminado de escanear o explorar totalmente el conjunto de paneles. También puede deberse a que el Envoy esté teniendo dificultades para comunicarse a través de la línea eléctrica. Puede deberse igualmente a que los niveles de irradiación sean bajos o a que la tensión del módulo FV sea demasiado baja para que el microinversor se encienda. Para resolver el problema:

- Compruebe en Enlighten o conectándose a Envoy mediante Installer Toolkit si alguno de los dispositivos no está enviando notificaciones al Envoy o presenta errores.
- Compruebe el circuito que está usando el Envoy-S. Cualquier aparato que comparta el circuito del Envoy puede provocar interferencias en la comunicación a través de la línea eléctrica.
- Reubique el Envoy tan cerca del cuadro eléctrico como sea posible. De esta forma, la señal de comunicación que recibirá el Envoy de cada dispositivo será lo más potente posible.
- Si el problema ocurre cuando los niveles de irradiancia son bajos, inténtelo de nuevo durante el día.

### **Problema: Los dispositivos no están enviando notificaciones**

Lleve a cabo las siguientes comprobaciones.

 **¿Se ha realizado un escaneo mientras el conjunto de paneles estaba activo?** Puede que se haya realizado un escaneo mientras el conjunto de paneles no estaba conectado a la red o mientras el conjunto de paneles no recibía alimentación de luz solar.

- Realice otro escaneo durante el día.
- • Compruebe que los interruptores automáticos del conjunto FV estén en la posición «ON». Para que el Envoy pueda comunicarse con los dispositivos, el interruptor automático FV debe estar en la posición «ON» en el cuadro eléctrico.
- Verifique que los módulos FV están conectados a los microinversores.

 **¿Está el Envoy correctamente ubicado?** El Envoy debe estar cerca del cuadro eléctrico principal o del cuadro eléctrico secundario del conjunto de paneles. Si está instalando el Envoy-S estándar:

 • Si la intensidad de la señal es insuficiente, existe la alternativa de conectar el Envoy al circuito de producción solar (si la normativa eléctrica local permite que el equipamiento de monitorización esté en el mismo circuito). Este procedimiento proporciona la mejor comunicación a través de red eléctrica. El Envoy debe instalarse en el interior (en un garaje, un desván, un sótano u otra ubicación fresca y seca) o dentro de una carcasa de tipo IP54. Recuerde que el Envoy necesita también una conexión a internet.

 **¿Está recibiendo la instalación suministro eléctrico?** Los módulos FV proporcionan suministro eléctrico a los microinversores únicamente durante las horas de luz y los microinversores solo se comunican cuando reciben suministro eléctrico.

- Realice otro escaneo durante el día.
- • Compruebe que los interruptores automáticos del conjunto FV estén en la posición «ON». Para que el Envoy pueda comunicarse con los microinversores, el interruptor automático FV debe estar en la posición «ON» en el cuadro eléctrico.
- Verifique que los módulos FV están conectados a los microinversores.

### **¿Hay un desequilibrio de fases?**

 • Pida a un electricista que mida los conductores y el neutro para verificar que las fases están equilibradas. Si las fases no están equilibradas, el electricista tiene que comprobar el cableado.

#### **¿Está el Envoy-S conectado a un circuito del cuadro eléctrico principal mientras que los interruptores automáticos fotovoltaicos están en un cuadro secundario?** El cuadro eléctrico principal está lleno y no tiene espacio para añadir interruptores automáticos.

- Añada un cuadro secundario con un subconjunto de interruptores automáticos.
- Tienda el cableado del Envoy-S hasta ese cuadro secundario de forma que quede cerca del interruptor automático fotovoltaico.

### **Problema: Installer Toolkit indica que el escaneo está restringido**

Para un funcionamiento normal es preferible dejar el Envoy en ese estado. No obstante, si necesita volver a activar el escaneo (por ejemplo, después de sustituir un dispositivo), póngase en contacto con Atención al cliente de Enphase [\(enphase.com/global/support-request](http://(enphase.com/global/support-request)).

### **Problemas de producción de energía**

#### **Problema: El LED de producción de energía está en ámbar fijo**

El LED de producción de energía  $\neq$  está en verde fijo cuando todos los microinversores están produciendo, en verde intermitente cuando hay una actualización en curso, en ámbar intermitente cuando no se han detectado aún los dispositivos y en ámbar fijo cuando alguno de los microinversores que debería estar produciendo no lo hace. Compruebe qué microinversores se han visto afectados en Installer Toolkit.

- Si ninguno de los microinversores está produciendo energía, puede que haya un problema con la red eléctrica o con el cableado. Primero, compruebe que la red eléctrica se encuentra en niveles adecuados de frecuencia y tensión de entrada. A continuación, compruebe los interruptores automáticos y el cableado, empezando por el cuadro eléctrico.
- Si todos los microinversores que no producen energía están en el mismo circuito, compruebe el interruptor automático y el cableado empezando por la caja de conexiones hasta encontrar el ramal afectado.
- Si existe únicamente un microinversor o varios microinversores dispersos que no producen energía, deberá comprobar primero que los conectores de CA estén conectados correctamente con los conectores de cable. A continuación, compruebe que cada módulo proporciona la tensión de inicio (normalmente 22V) necesaria para el encendido del microinversor. Puede que un módulo fotovoltaico que presente errores o que sea de tamaño inferior no sea capaz de generar energía suficiente para la conversión de CA.
- Consulte también el apartado "Problemas de detección de dispositivos" en la página 34, dado que los microinversores no notificarán datos de producción si no están comunicándose con el Envoy-S.

### **Problemas de conexión a internet**

Para la red de área local (LAN), el Envoy es un dispositivo más, igual que un ordenador personal. Enphase ofrece servicio técnico en [enphase.com/global/support-request](http://enphase.com/global/support-request) para resolver problemas con el Envoy, pero la responsabilidad del servicio de Enphase no cubre la red de internet de la instalación ni la red LAN.

El Envoy debe obtener una dirección IP DHCP (Protocolo de configuración dinámica de host, por sus siglas en inglés) y disponer de una ruta a internet. El Envoy solicitará esta dirección IP al router de banda ancha durante la secuencia de encendido. Cuando se iluminan dos luces LED de pequeño tamaño en el puerto Ethernet significa que existe actividad y se ha establecido un vínculo de internet. Una de las luces LED se iluminará en verde fijo y la otra parpadeará cada pocos segundos.

### **Problema: El LED de comunicación a través de internet está en ámbar o apagado**

Cuando se enciende por primera vez, el Envoy está configurado para ejecutar una emisión de DHCP y solicitar una dirección IP a una fuente de DHCP. Esta fuente puede ser un servidor/ordenador, pero casi todos los routers de banda ancha comerciales también proporcionan servicios DHCP. Esta es la fuente habitual de direcciones IP para hosts de red (ordenadores, portátiles y el Envoy). Cuando el LED de comunicación a través de internet  $\bigcirc$  está en ámbar fijo, el Envoy-S únicamente está conectado a la red local y no ha podido conectarse a Enlighten después del intervalo de notificación previsto (cinco minutos). Cuando el LED está apagado, no existe conexión a internet.

Si está utilizando el módem Mobile Connect de Enphase y el LED de comunicación a través de internet  $\textcircled{c}$  se queda apagado o se ilumina en ámbar fijo, vaya a Resolución de problemas en la Guía de instalación del *Mobile Connect de Enphase*.

Con cualquiera de los métodos de conexión, puede resolver problemas de red mediante la aplicación móvil Installer Toolkit si pulsa el botón Red y después Herramientas de diagnóstico.

- Espere 10 minutos después de la instalación inicial. Si el Envoy ha recibido recientemente una dirección IP válida, la luz LED se volverá verde pasados unos instantes.
- Compruebe la conectividad de la red con el router o con otro servidor DHCP. También puede ponerse en contacto con su proveedor de internet o consultar la documentación de su router.
- Compruebe que está utilizando un router de banda ancha y no un conmutador de red (switch) o un repetidor (hub). Muchos conmutadores y repetidores no pueden proporcionar una dirección DHCP temporal que permita al Envoy conectarse a la web.
- • Utilice el Installer Toolkit para «Obtener una nueva dirección IP» y espere entre 30 y 60 segundos hasta que el LED de comunicación a través de internet  $\mathcal{L}_D$  se ilumine en verde fijo.
- Cuando se usa un cable Ethernet, dos luces LED de pequeño tamaño se iluminan en el puerto Ethernet para indicar que existe actividad y se ha establecido un vínculo. Una de las luces LED se iluminará en verde fijo y la otra parpadeará en verde o amarillo cada pocos segundos. Si las luces LED no están fijas ni parpadeando intente sustituir el cable existente por un cable Ethernet nuevo (CAT5).
- Apague todas las unidades de la cadena y vuelva a encenderlas en este orden: 1) módem, 2) router y 3) Envoy. Espere unos minutos a que se reasigne la dirección IP.
- • Si sustituye el router de banda ancha, configure los ajustes de wifi del Envoy con el nuevo nombre de la red inalámbrica (SSID) y la contraseña.

### **Problema: Incidencia con el wifi**

Si el LED de comunicación a través de internet  $\bigcirc$  permanece apagado:

- Si el Envoy está instalado en una carcasa, ¿es esa carcasa metálica? Las carcasas metálicas impiden la comunicación inalámbrica.
- Las construcciones con paredes de estuco y yeso pueden contener malla metálica en su interior, lo que podría afectar al alcance de la señal inalámbrica. Si no ve su router o punto de acceso en la lista del Envoy, o no consigue mantener la conexión, recoloque el Envoy en un lugar más cercano al router o al punto de acceso.
- Puede que el tiempo de establecimiento de la conexión por medio de WPS haya expirado. Vuelva a intentar conectarse siguiendo los pasos.
- Asegúrese de que el router de banda ancha funcione: compruebe que otros dispositivos de la instalación puedan acceder a la red.
- Si no ve su router o punto de acceso en la lista del Envoy, o no consigue mantener la conexión, es posible que sea necesario añadir un repetidor inalámbrico para ampliar el alcance de la red.

Si el LED de comunicación a través de internet  $\mathbb{C}\mathbb{D}$  se ilumina en ámbar fijo:

- Apague todas las unidades de la cadena y vuelva a encenderlas en este orden: 1) módem de banda ancha; 2) router o estación base del wifi; y 3) Envoy.
- Asegúrese de que el router de banda ancha está conectado a internet: compruebe que otros dispositivos de la instalación puedan acceder a la red. Si el resto de dispositivos no están conectados a internet, póngase en contacto con su proveedor de internet.

### **Problema: El estado de la conexión móvil (celular) es: «No conectado»**

Si el LED de comunicación a través de internet del Envoy-S  $\bigodot$  está en ámbar fijo durante más de 12 horas y el estado de la conexión que aparece en el Installer Toolkit es **No conectado**:

- Desenchufe el cable USB del módem.
- Apague y encienda el Envoy-S y espere hasta que se reinicie completamente.
- Vuelva a conectar el cable USB del módem móvil.
- Deje pasar dos minutos cada vez que enchufe y desenchufe el cable del módem en el puerto mini-USB del módem móvil.

### **Problema: El Envoy-S no se conecta con un nuevo router**

Si sustituye el punto de acceso inalámbrico de la instalación, necesitará actualizar la información de conexión en el Envoy-S de la siguiente forma:

- Conéctese con la interfaz local del Envoy-S según se describe en la página 29.
- Seleccione **Wi-Fi**.
- Seleccione **Conectar otra red**.
- Introduzca el nuevo **Nombre de la red inalámbrica (ESSID) y el Código** de seguridad.

### **Consideraciones sobre la red local**

#### **Uso de dirección IP DHCP frente a dirección IP estática.**

Si el propietario de la instalación prefiere no utilizar DHCP, puede configurar el Envoy para funcionar con una dirección IP estática. Utilice el Installer Toolkit para configurar la IP estática. Consulte [enphase.com/installer-toolkit/](http://enphase.com/installer-toolkit/) para obtener más información sobre el Installer Toolkit de Enphase.

- Toque la opción de menú **Conectividad de red**. Aquí puede ver si el Envoy está usando una IP estática o DHCP y le permite modificar este ajuste en caso de que sea necesario.
- Toque **Comprobación de conectividad de red** para visualizar las conexiones del Envoy.

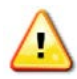

**¡ATENCIÓN!** No cambie la configuración DHCP del Envoy para utilizar una dirección IP excepto si le asigna esa misma dirección IP al router de banda ancha. Consulte el apartado de advertencias sobre DHCP en las instrucciones del router. Si no se le asigna la IP estática al router, podría producirse una duplicación de direcciones IP y problemas de conexión a internet inestable con el Envoy-S.

#### **Filtrado MAC**

Compruebe si en la instalación se está utilizando un filtrado MAC. Este tipo de filtrado no tiene nada que ver con los ordenadores Apple Macintosh, sino que se refiere a la dirección MAC (Control de Acceso al Medio, por sus siglas en inglés) que posee cada tarjeta de red individual. La dirección MAC tiene 48 bits e identifica de forma exclusiva cada componente de hardware. El filtrado MAC es un mecanismo de seguridad por medio del cual los routers permiten a los administradores especificar qué dispositivos pueden usar el router para acceder a internet. Este mecanismo evita que personal no autorizado o desconocido utilice el router para acceder a internet.

- Un ejemplo de dirección MAC puede ser: 00:17:F2:D6:B1:45
- Las direcciones MAC contienen seis pares de caracteres, incluyendo números del 0 al 9 y letras de la A a la F.
- La dirección MAC del Envoy comienza con: 00:D0:69:

Si la instalación está utilizando filtrado MAC, identifique la dirección MAC específica del Envoy y añádala a la lista de dispositivos autorizados del router. Las direcciones MAC (tanto por cable como inalámbricas) están situadas en una etiqueta en la parte trasera del Envoy.

#### **Ajustes de firewall o cortafuegos**

El Envoy inicia conexiones de salida outbound a los servidores de internet. Estas conexiones pueden estar restringidas por reglas de firewall o cortafuegos procedentes del router de banda ancha de la instalación. En general, los routers de banda ancha permiten todas las conexiones de salida, pero restringen algunas o todas las conexiones de entrada. Si en la instalación se aplican reglas de firewall de salida, se debe configurar una dirección IP estática para el Envoy y después añadir nuevas reglas que permitan el acceso de salida según se indica a continuación:

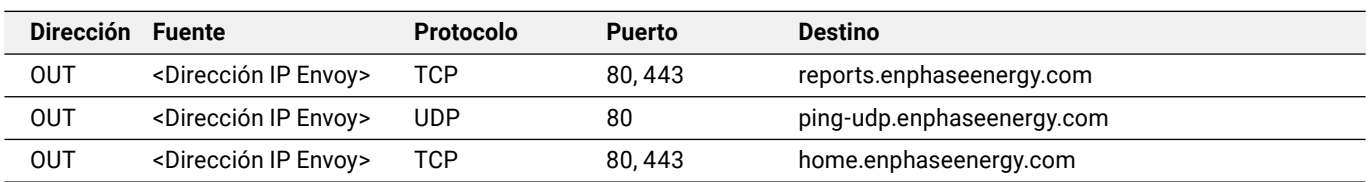

El Envoy se conecta a estos servidores utilizando sus nombres DNS. Si se añaden reglas de firewall para las notificaciones del Envoy, Enphase recomienda utilizar los nombres DNS en vez de las direcciones IP subyacentes. Esto se debe a que las direcciones IP están sujetas a cambios sin previo aviso.

### **Sustituir un Envoy-S**

Si después de seguir los pasos de resolución de problemas descritos anteriormente, el problema no desaparece, póngase en contacto con Enphase e[n enphase.com/global/support-request.](http:// enphase.com/global/support-request)

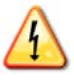

**¡PELIGRO!** Riesgo de descarga eléctrica. Riesgo de incendio. No intente reparar el Envoy-S; no contiene piezas que el usuario pueda reparar. Abrir o manipular el Envoy-S implica la anulación de la garantía. Si el Envoy-S falla, póngase en contacto con el Servicio de atención al cliente de Enphase para obtener ayuda [\(enphase.com/global/support-request\)](http://enphase.com/global/support-request).

- Levantar la cubierta implica la anulación de la garantía.
- En caso de avería, recurra a personal técnico cualificado.

Si Atención al cliente de Enphase autoriza la sustitución de un Envoy-S (RMA), siga estos pasos.

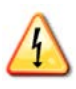

**¡PELIGRO!** Riesgo de electrocución! Los TI deben instalarse sin corriente en el circuito. Instale siempre los cables de los TI en las regletas de bornes antes de conectar el circuito. No desconecte los cables de los TI de la regleta de bornes mientras haya corriente en el circuito.

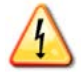

**¡PELIGRO!** Riesgo de descarga eléctrica. La instalación de este equipo conlleva riesgo de descarga eléctrica. Si conecta el Envoy-S al cuadro eléctrico secundario, asegúrese de cortar la corriente del cuadro antes de comenzar cualquier reparación.

- **1.** Apague el interruptor automático que alimenta al Envoy-S.
- **2.** Desconecte todos los cables con corriente y los conductores neutros del antiguo Envoy.
- **3.** Desconecte los cables Ethernet y USB (en caso de que se utilicen).
- **4.** Apague el interruptor automático que alimenta la instalación FV.
- **5.** Abra el núcleo partido de los TI de producción (en caso de que se estén usando) antes de desconectar y retire los TI de los cables correspondientes.
- **6.** Abra el núcleo partido de los TI de consumo (en caso de que se estén usando) antes de desconectar. Una vez que los TI estén abiertos, retírelos de los cables.
- **7.** Desenganche el Envoy-S del carril DIN.
- **8.** Cuando reciba el nuevo Envoy-S, instálelo y aplique alimentación según se describe en "2. Proporcionar una fuente de alimentación" en la página 13.
- **9.** Instale los nuevos TI de producción y consumo (si se utilizan) según se describe en "3. Instalar los TI de medición" en la página 14.
- **10.** Compruebe que el Envoy-S se enciende.

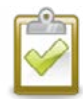

**BUENAS PRÁCTICAS:** Cuando se enciende y se conecta por primera vez, el Envoy-S podría recibir una actualización automática de Enphase. La actualización puede durar hasta 15 minutos. Durante la actualización, los LED del Envoy-S parpadean en verde de forma consecutiva.

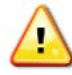

**¡ATENCIÓN!** Riesgo de daño en el equipo. No corte la alimentación del Envoy-S si las luces LED del Envoy-S están iluminándose en verde intermitente de forma consecutiva. Esto indica que se está realizando una actualización de software.

- **11.** Conecte el Envoy-S a Enlighten según se describe en "9. Conectar a Enlighten" en la página 20.
- **12.** Verifique que el LED de comunicación a través de internet  $\bigodot$  del nuevo Envoy-S se ilumina en verde en un plazo de cinco minutos. Si no es así, siga los pasos de resolución de problemas de red en la página 36.
- **13.** Si es posible, conéctese a Enlighten y añada el Envoy-S a la instalación haciendo clic en "**Añadir otro Envoy**" en el apartado "**Envoy**".
- **14.** Compruebe que el nuevo Envoy-S comienza a encontrar dispositivos en los 20 minutos posteriores al encendido. En caso de que sea necesario, utilice el Enlighten o el botón de escaneo de dispositivos para iniciar un nuevo escaneo de dispositivos durante las horas de luz. (Consulte "Iniciar un nuevo escaneo de dispositivos" en la página 25.)

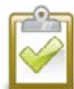

**AVISO:** Si el antiguo Envoy-S se ha comunicado con los microinversores el mismo día que se instala el nuevo Envoy-S, este último no podrá encontrar los dispositivos. Póngase en contacto con Enphase en [enphase.com/global/support-request](http://enphase.com/global/support-request) para recibir asistencia en esta situación.

- **15.** Evalúe la comunicación a través de red eléctrica mediante una comprobación de comunicación desde Enlighten o desde el Installer Toolkit. Si el resultado de la comprobación de comunicación indica que la comunicación a través de red eléctrica es mala, coloque el Envoy-S más cerca del Cuadro eléctrico.
- **16.** Póngase en contacto con Atención al cliente de Enphase en [enphase.com/global/support-request](http://enphase.com/global/support-request) para añadir el nuevo Envoy-S a su instalación y retirar el antiguo.
- **17.** Envíe el antiguo Envoy-S a Enphase usando la etiqueta de envío de devolución (RMA).

# Datos técnicos

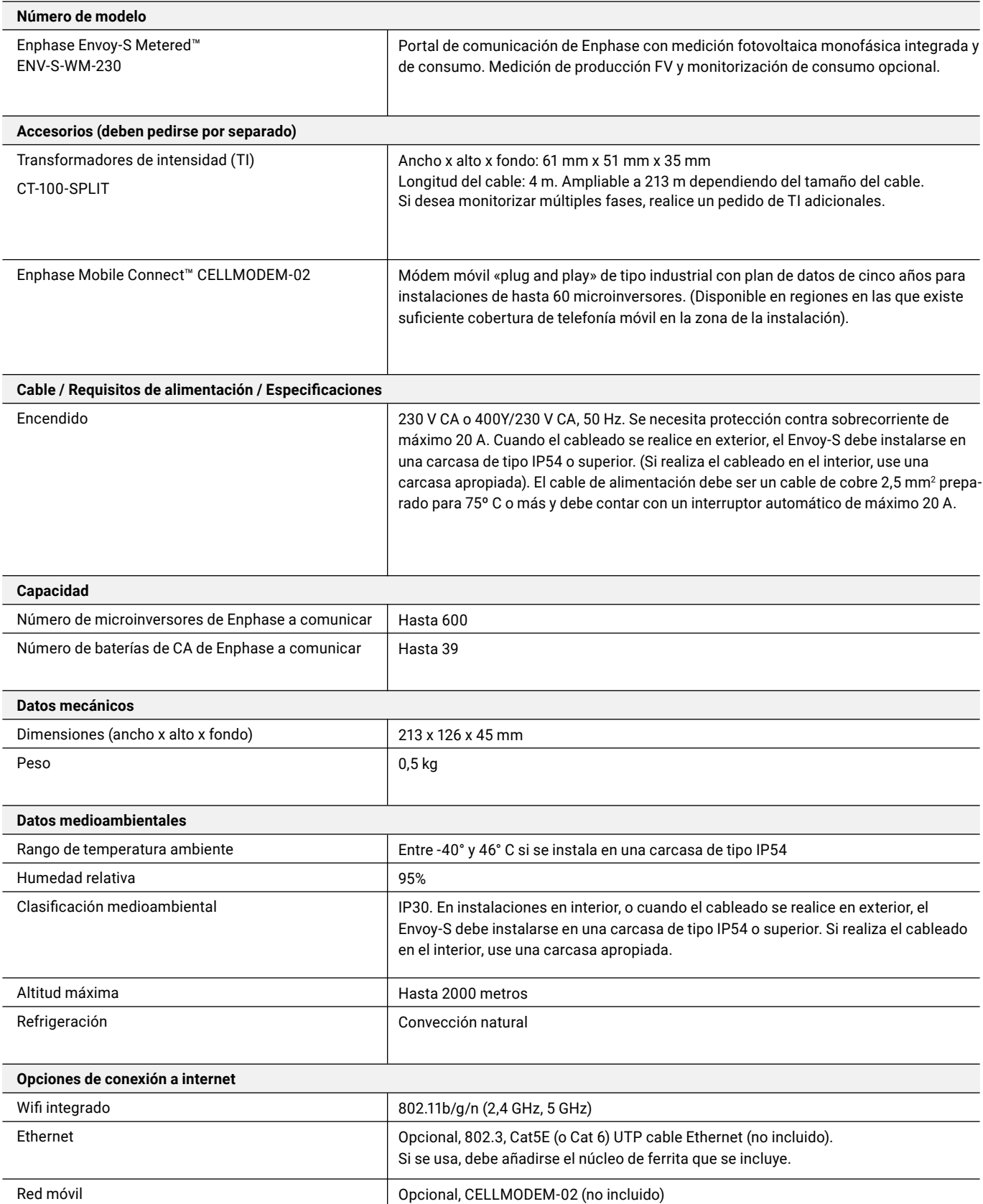

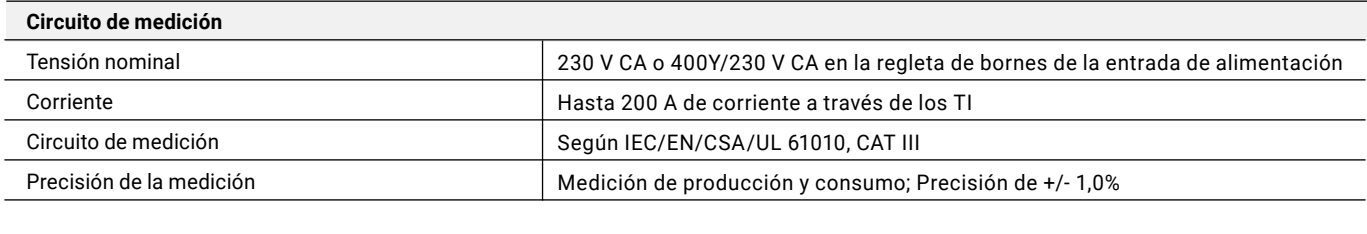

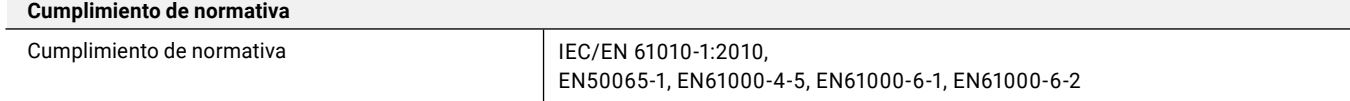